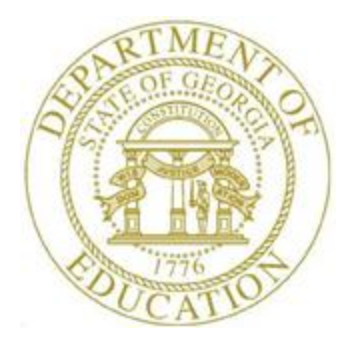

## PCGENESIS BUDGET SYSTEM OPERATIONS GUIDE

1/14/2019 Section B: Update Budget SANDBOX, V1.2

### *Revision History*

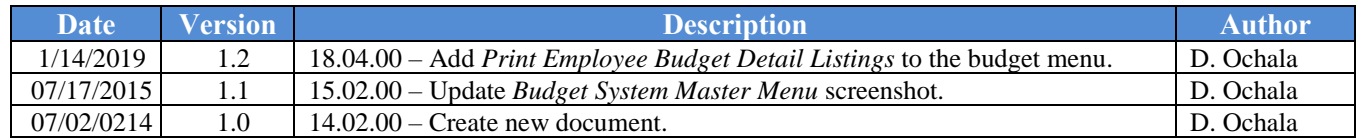

# *Table of Contents*

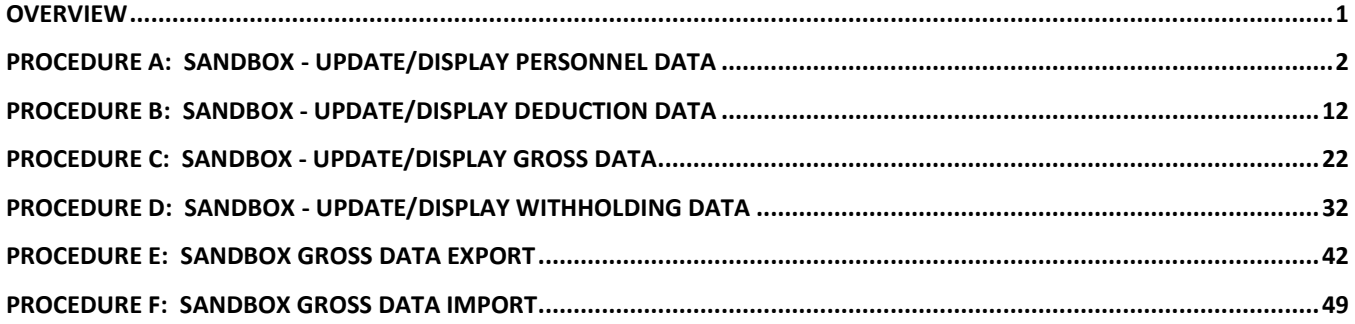

### <span id="page-3-0"></span>*Overview*

The concept of the budgeting system is to create a "playground" or "sandbox" with copies of the appropriate employee and system files so that a site can manipulate salary and benefit data in order to generate a series of budgeting reports, and also to create a .csv external file that will be used for loading the budget on the financial side. Changes made in the budget "playground" or "sandbox" only affects processing within the *PCGenesis Budget System* and do not affect the school district's "live" payroll information*.*

When the *Create Budget SANDBOX* procedure has completed, the user can make any additional changes that are necessary to the employees' gross data salary lines from within the *Budget System - SANDBOX Update Menu*. This menu allows the user to modify employee information in the *SANDBOX* directory including personnel data, deduction data, gross data, and withholding data. The user can also export the *SANDBOX* gross data, make modifications on a spreadsheet, and then import the *SANDBOX* gross data back into the PCGenesis budgeting system.

Since the *SANDBOX* employee information is in the budget "playground" or "sandbox", any changes made within the budgeting system do not affect the regular, "live" payroll files, and will have no impact on the current scheduled payroll cycle. Changes made in the budget "playground" or "sandbox" only affects processing within the *PCGenesis Budget System.*

## <span id="page-4-0"></span>*Procedure A: SANDBOX - Update/Display Personnel Data*

When the *Create Budget SANDBOX* procedure has completed, the user can make any additional changes that are necessary to the employees' personnel information from within the *Budget System - SANDBOX Update Menu*. Since the *SANDBOX* employee information is in the budget "playground" or "sandbox", any changes made within the budgeting system do not affect the regular, "live" payroll files, and will have no impact on the current scheduled payroll cycle.

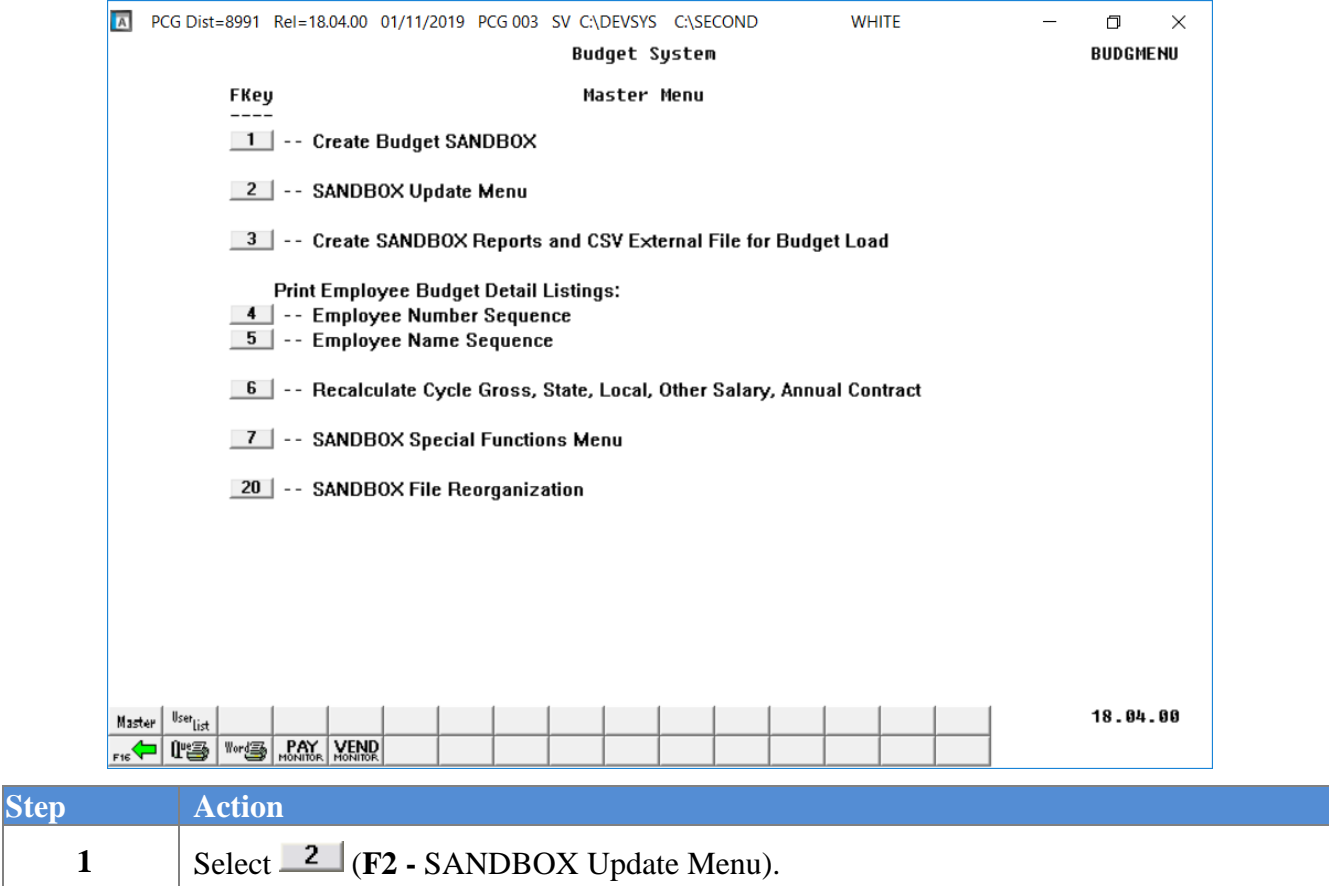

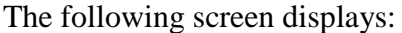

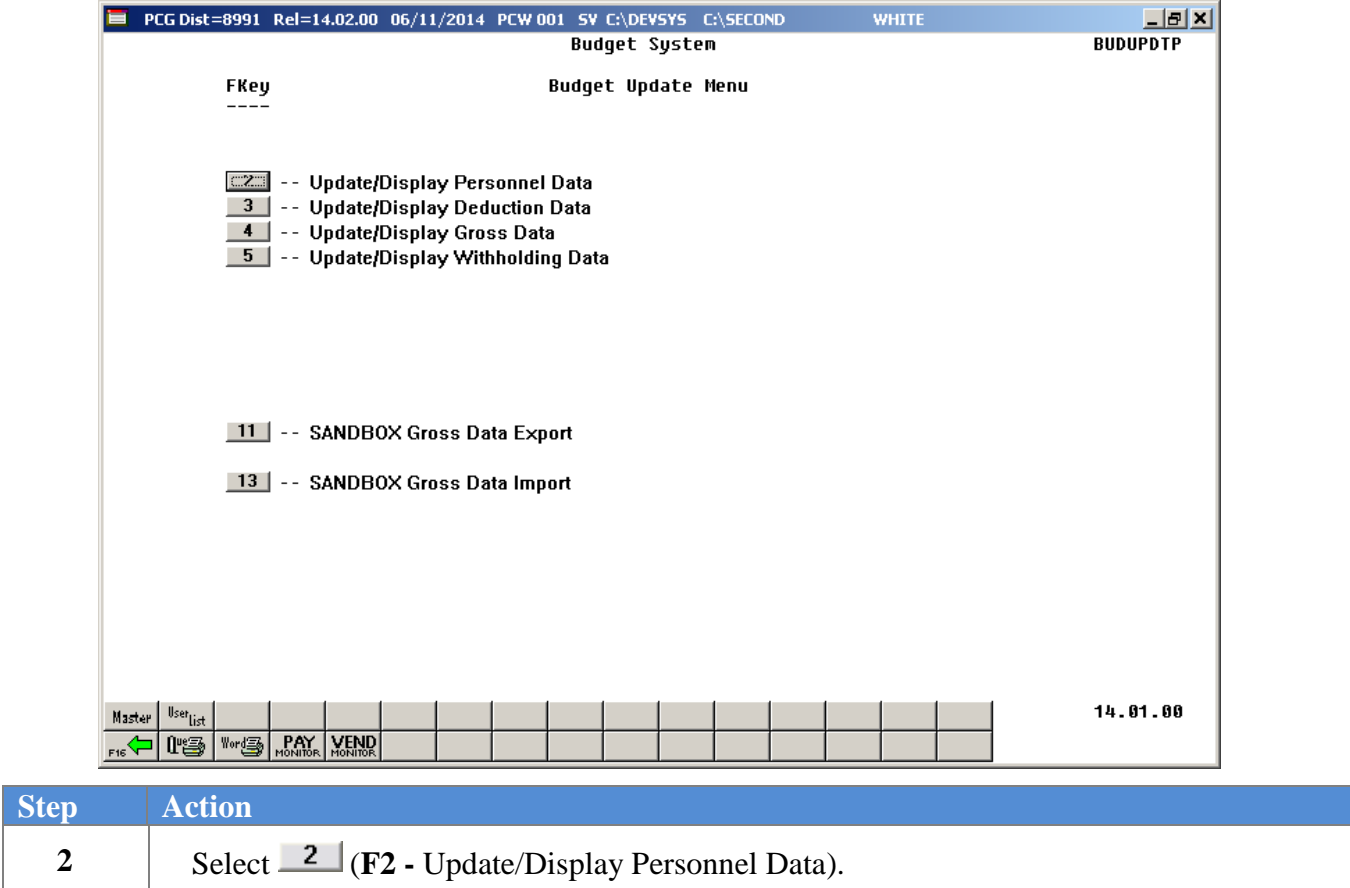

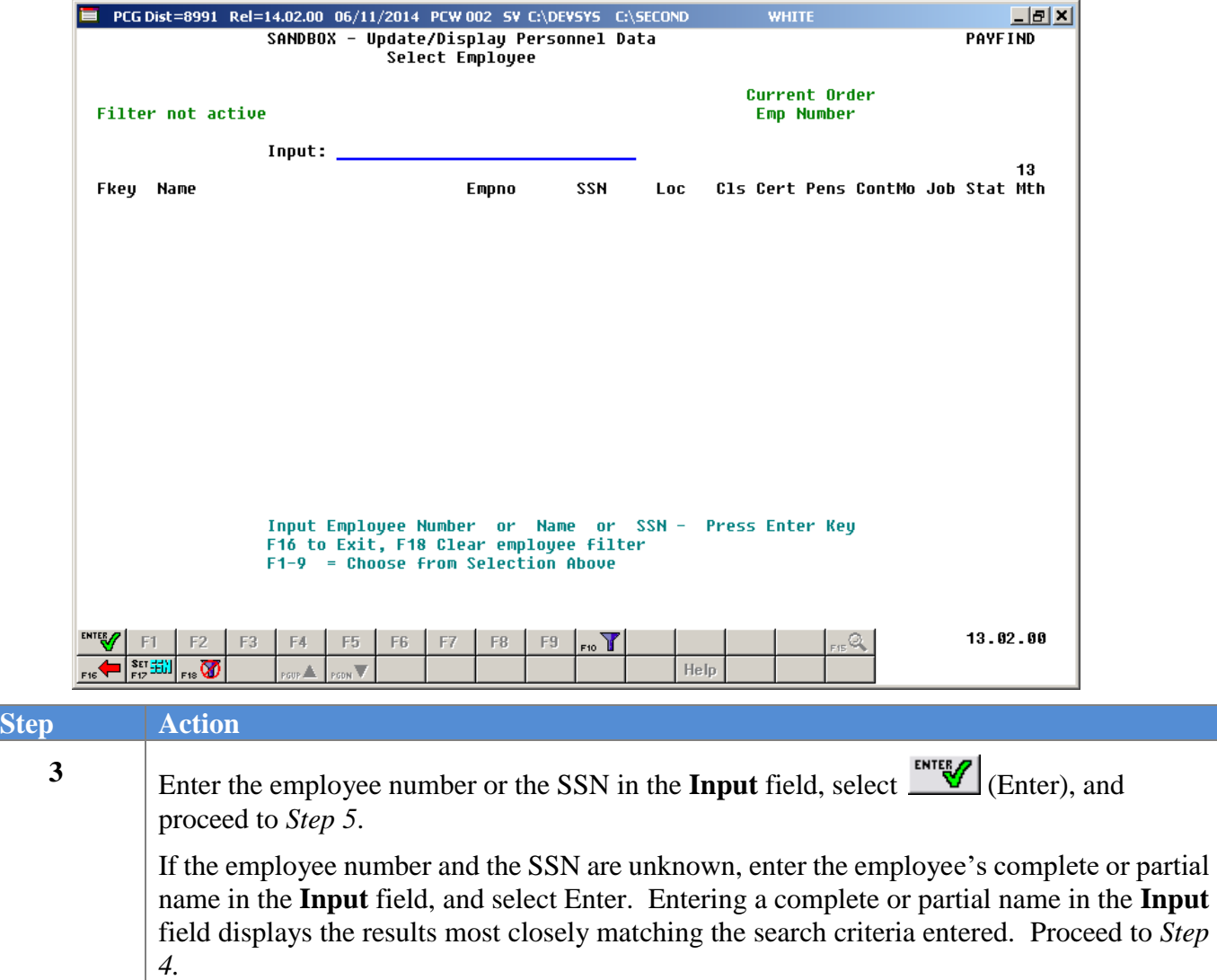

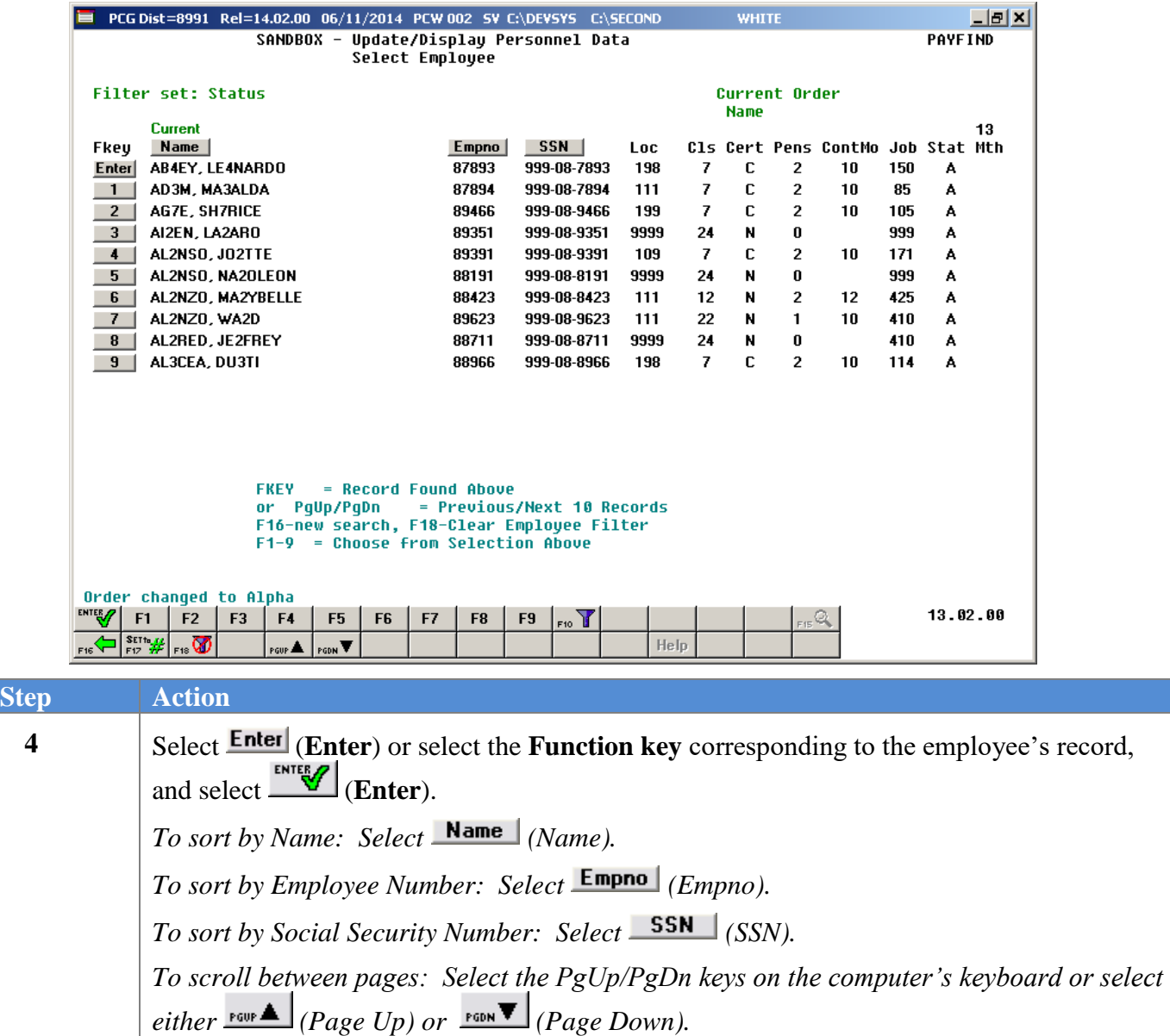

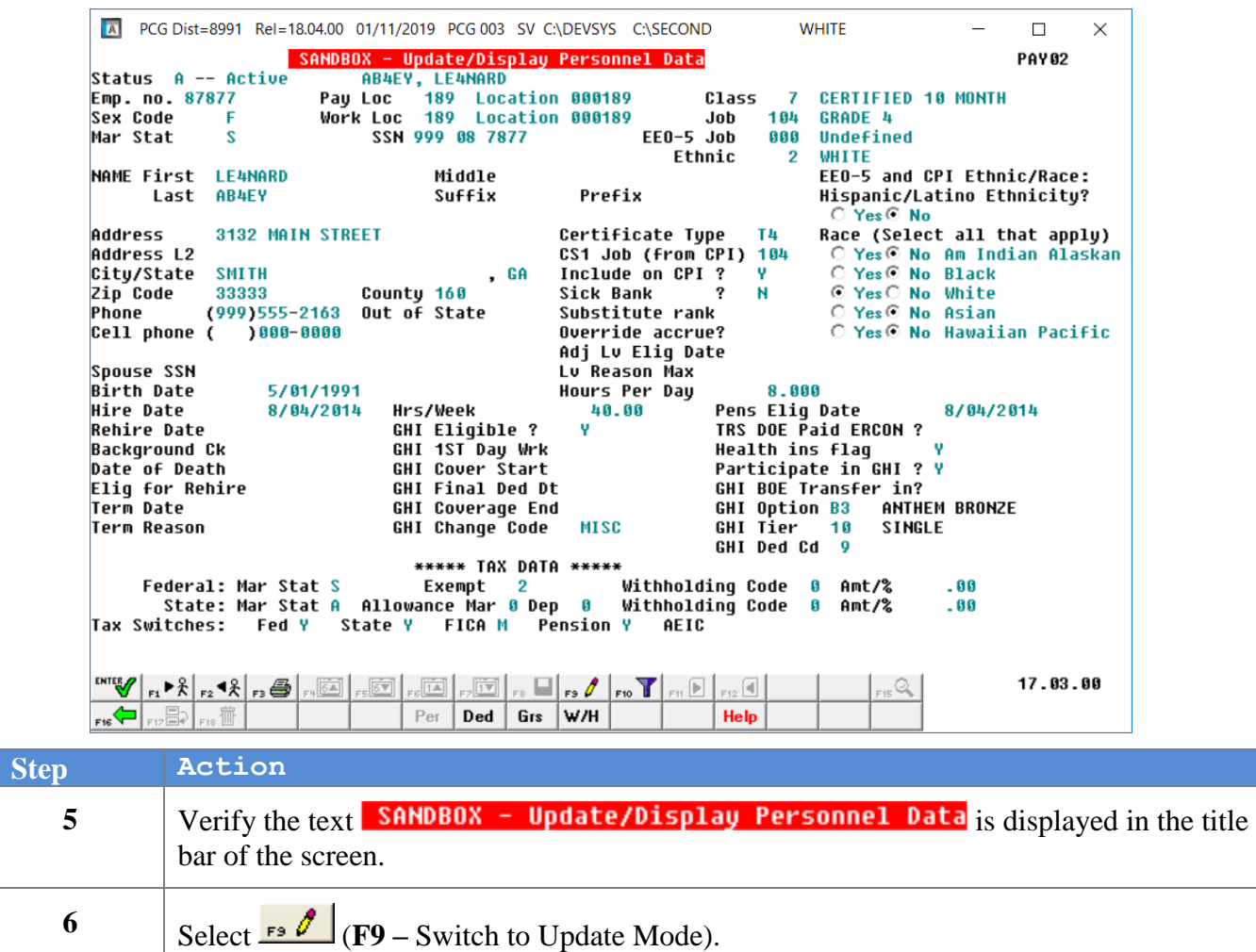

For classroom teachers, the following screen displays:

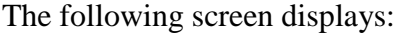

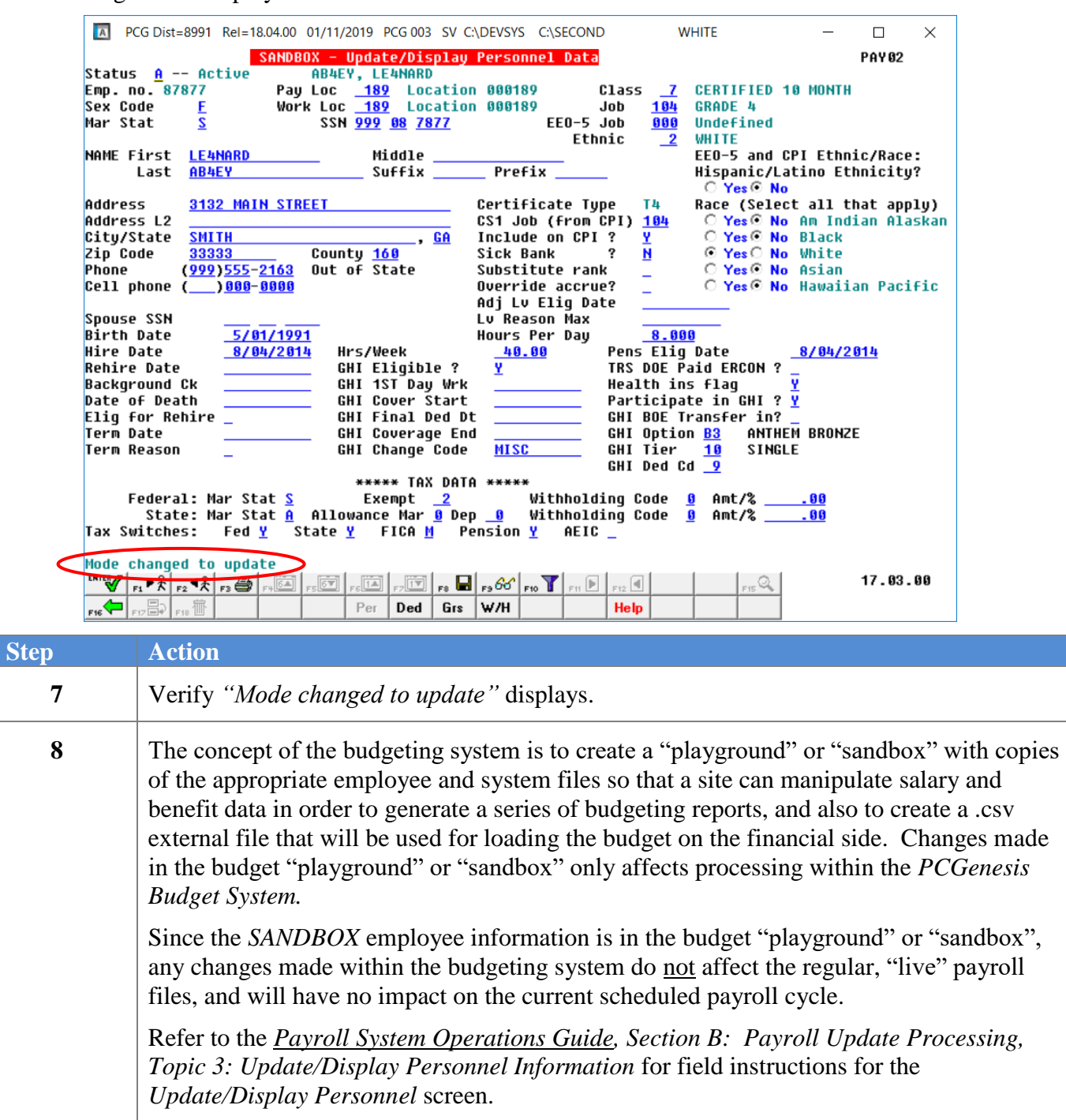

**9** Make the appropriate changes and then select **ENTERP** (**Enter**).

Select (**F17** – Print this data) to obtain a screen print of the *Update/Display Personnel Information* screen. The screen print file will be available in the print queue with the name '*PSCNnnnn*'.

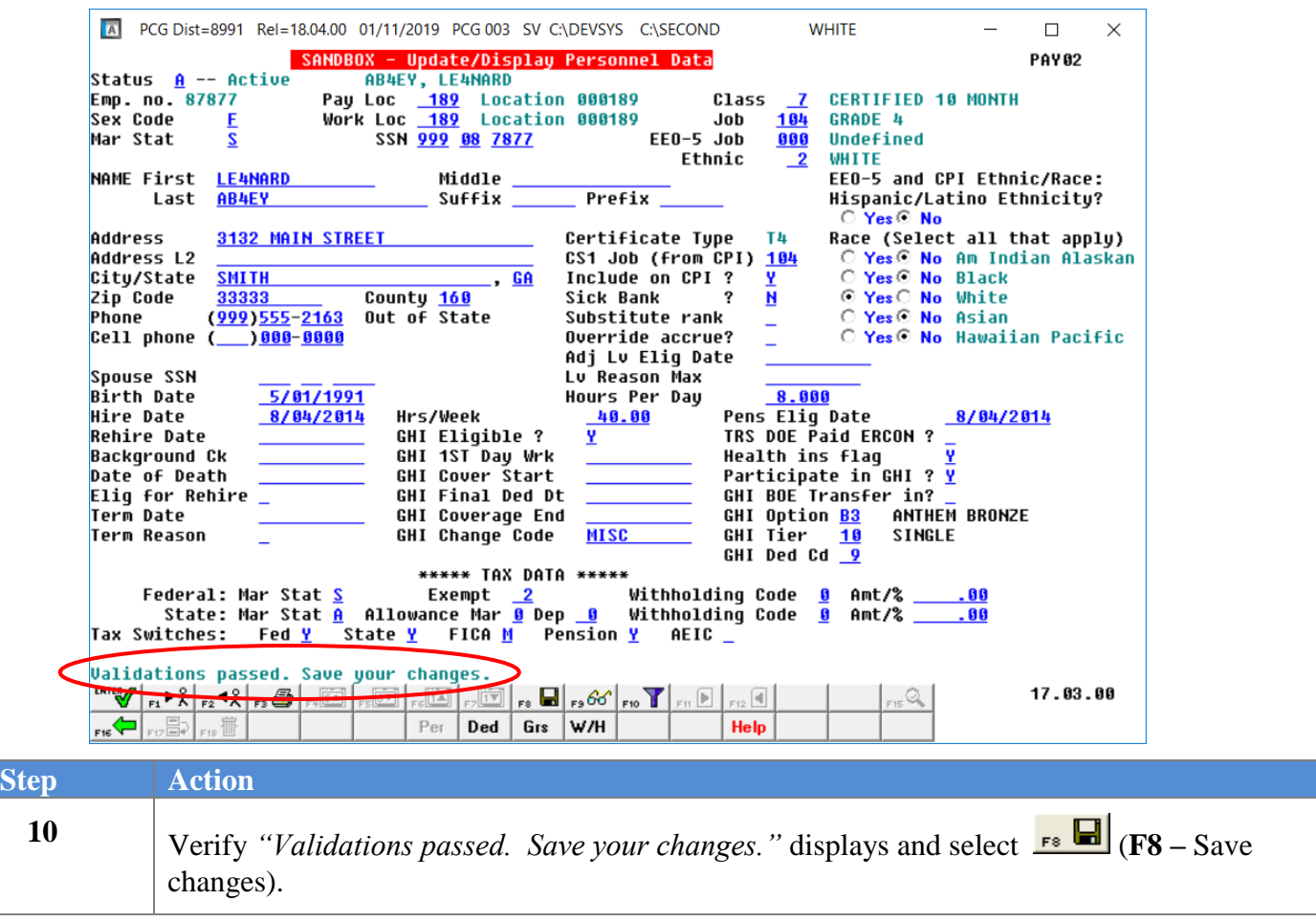

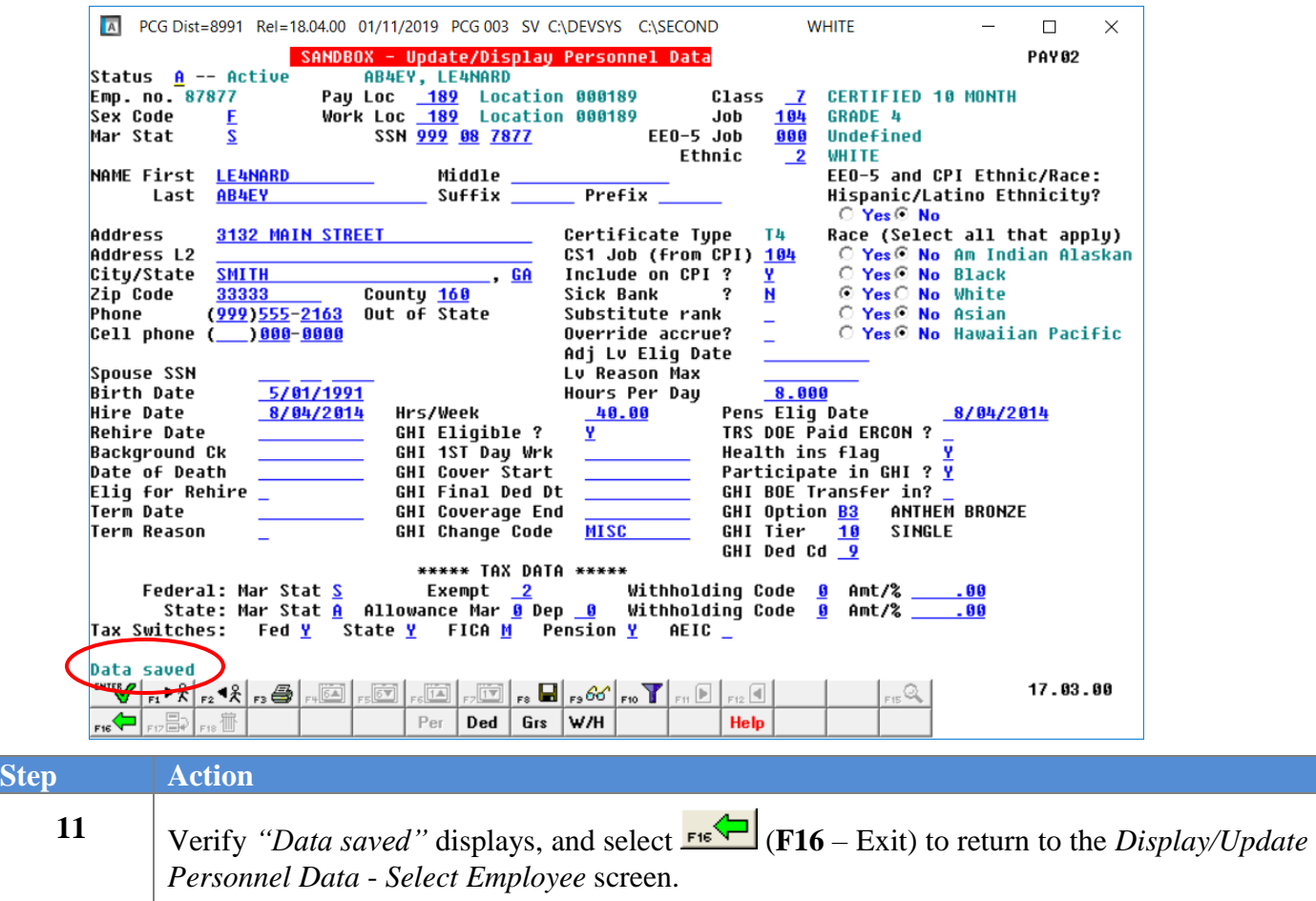

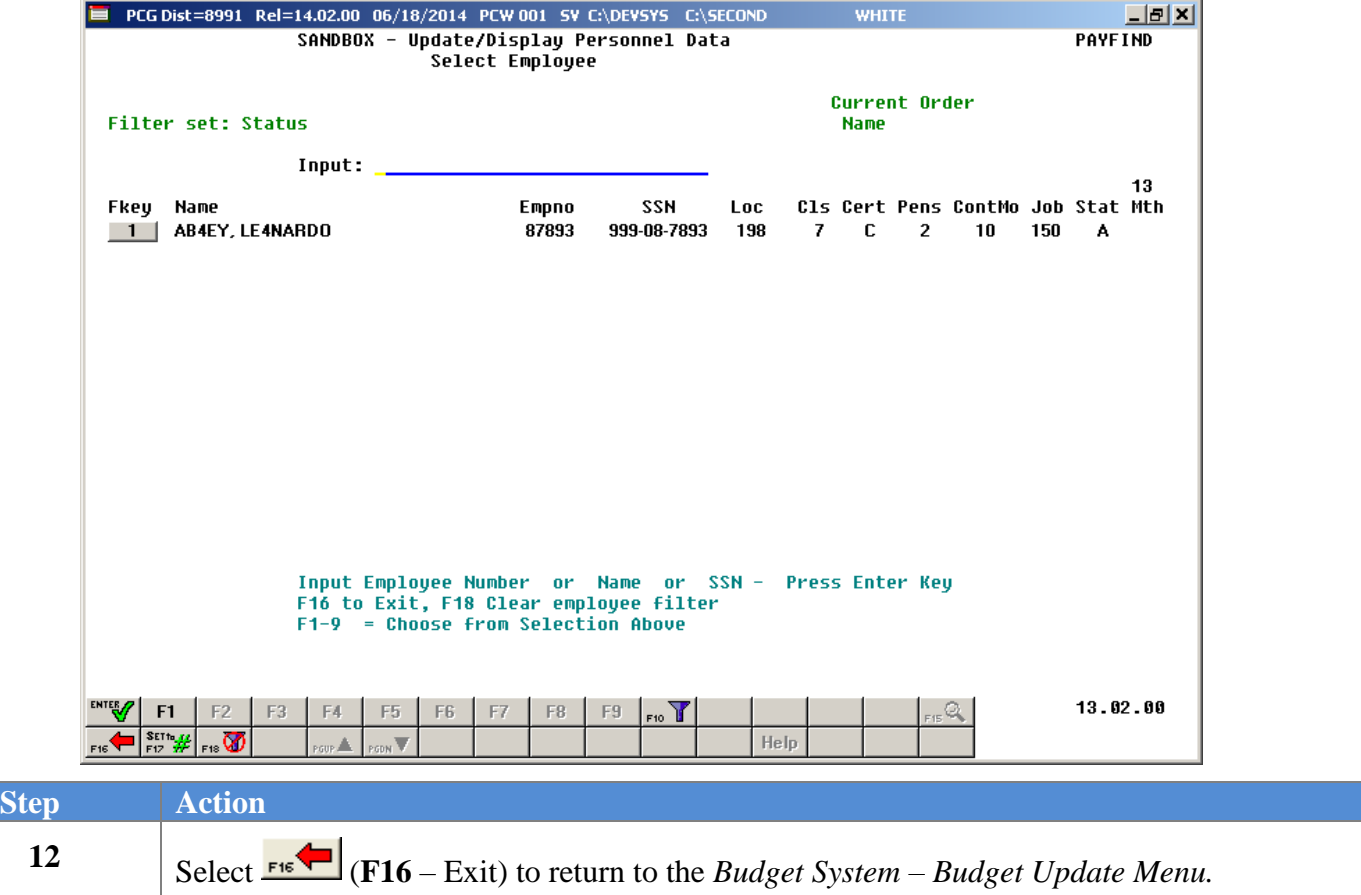

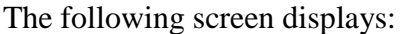

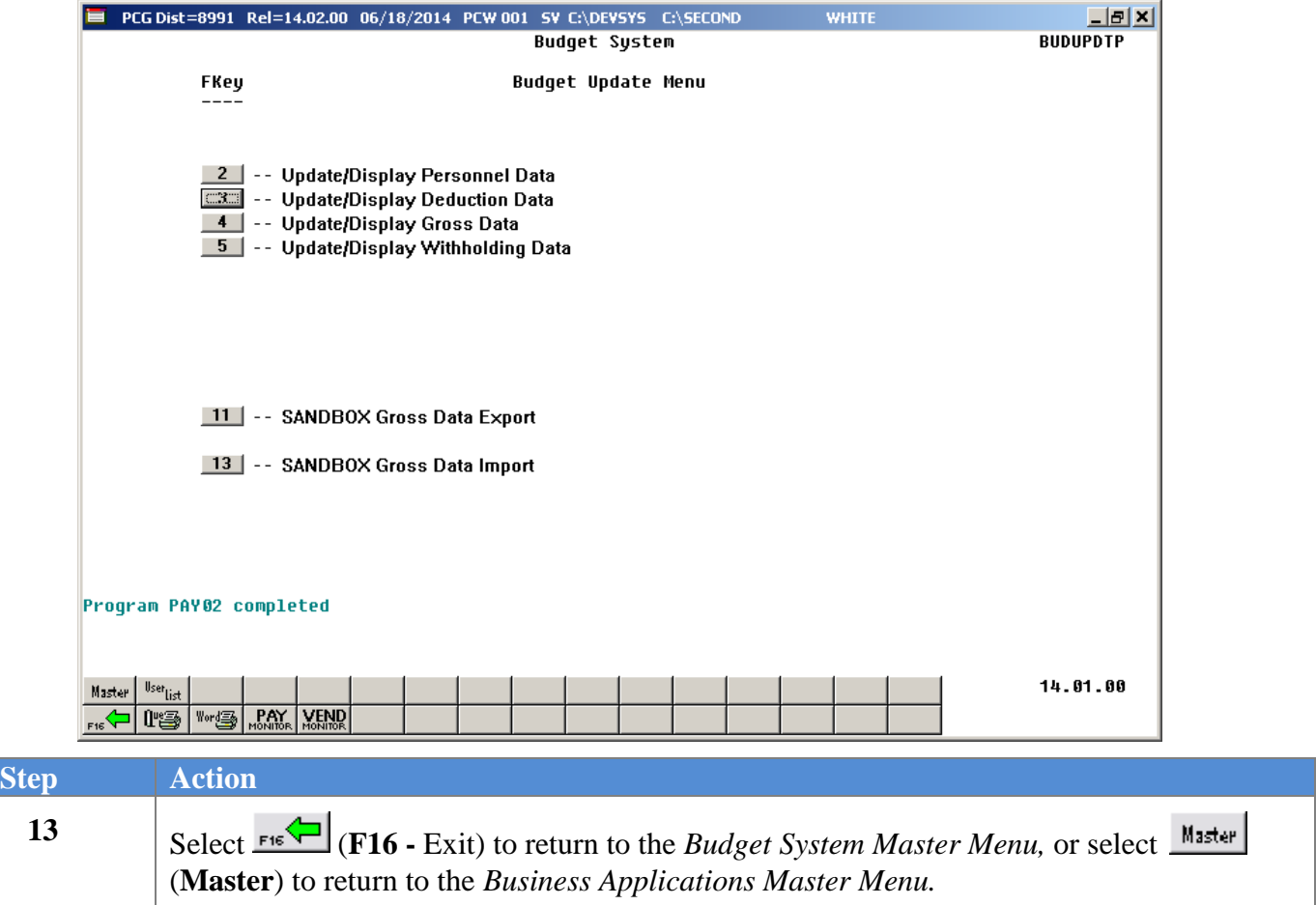

## <span id="page-14-0"></span>*Procedure B: SANDBOX - Update/Display Deduction Data*

When the *Create Budget SANDBOX* procedure has completed, the user can make any additional changes that are necessary to the employees' deduction information from within the *Budget System - SANDBOX Update Menu*. Since the *SANDBOX* employee information is in the budget "playground" or "sandbox", any changes made within the budgeting system do not affect the regular, "live" payroll files, and will have no impact on the current scheduled payroll cycle.

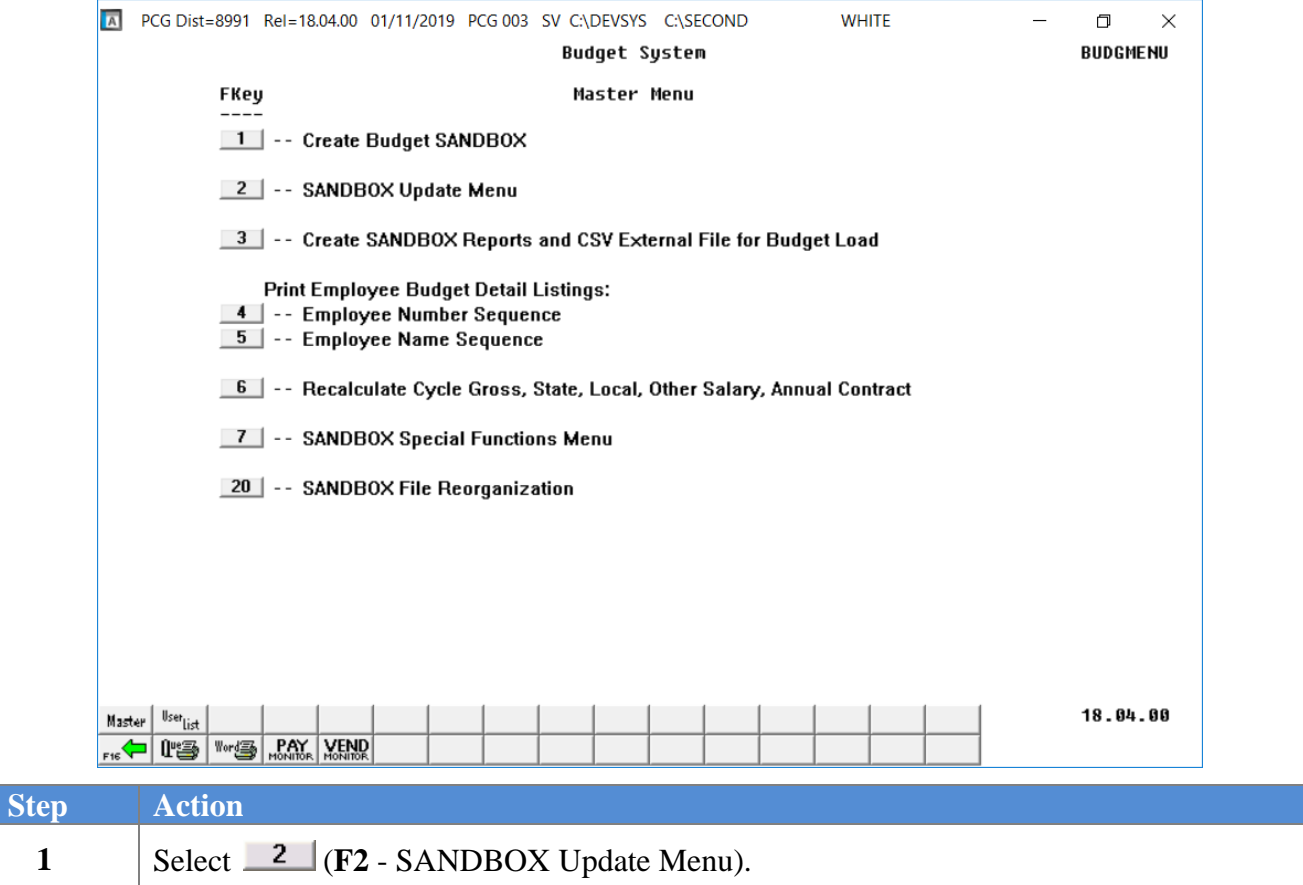

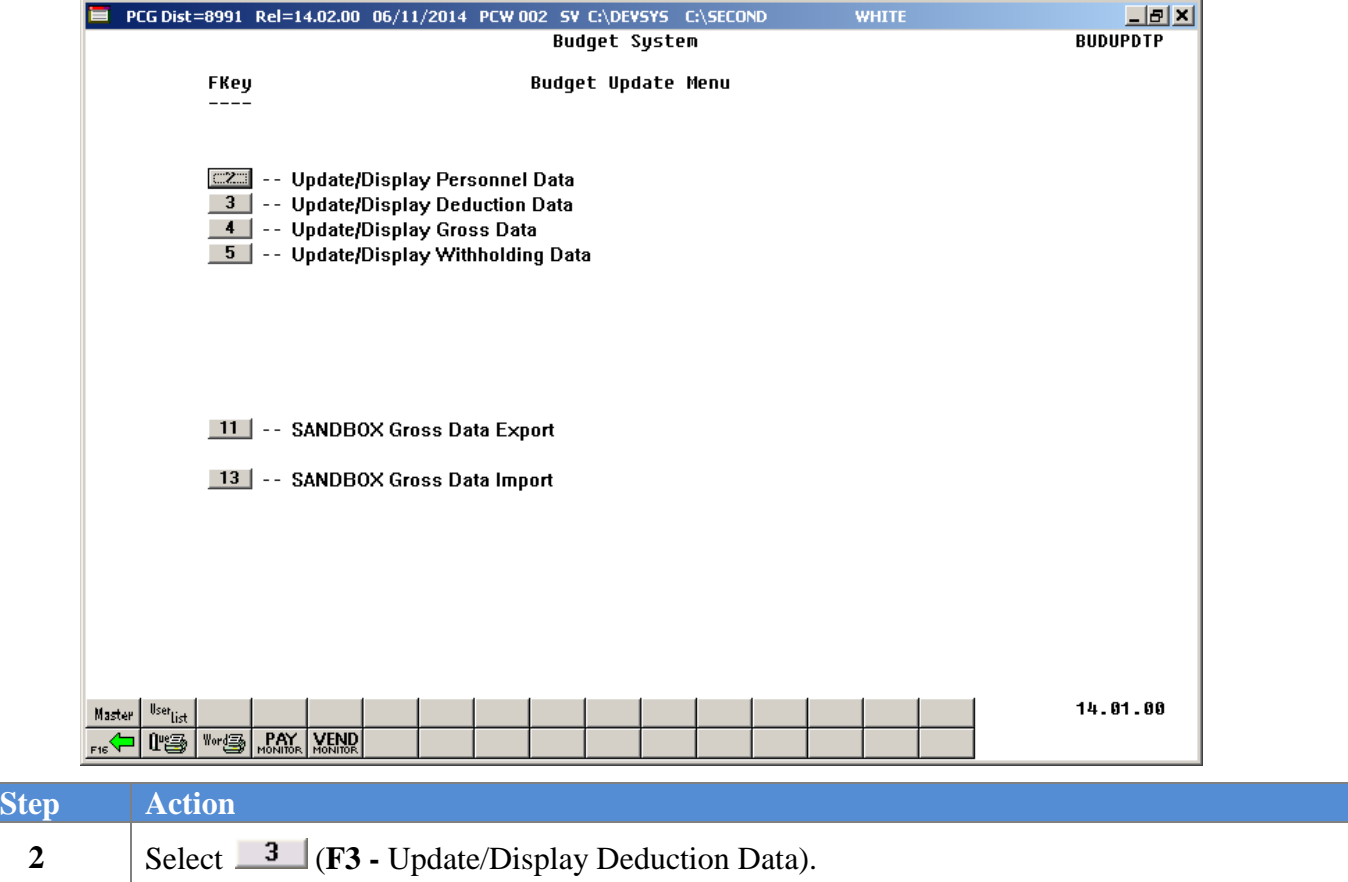

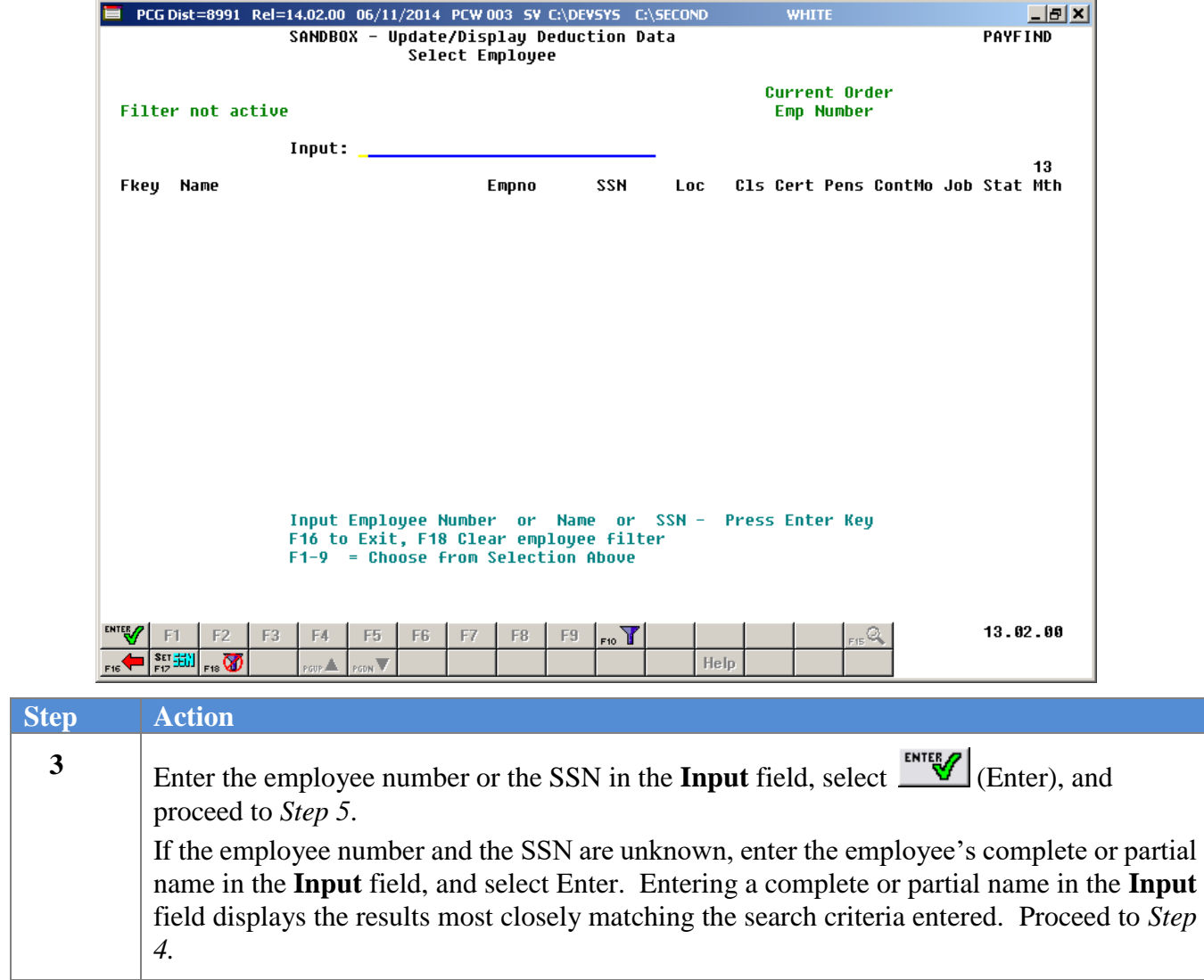

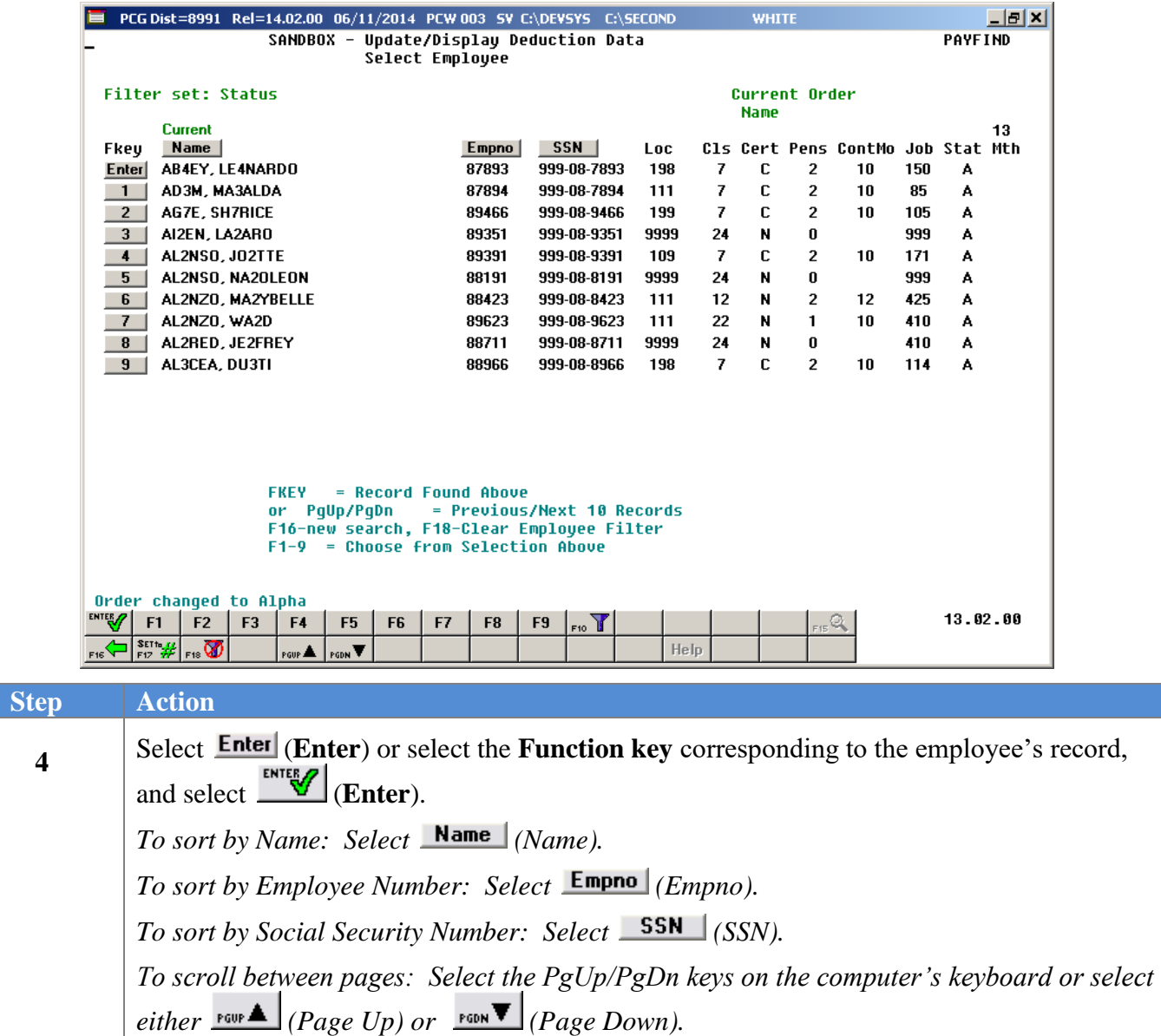

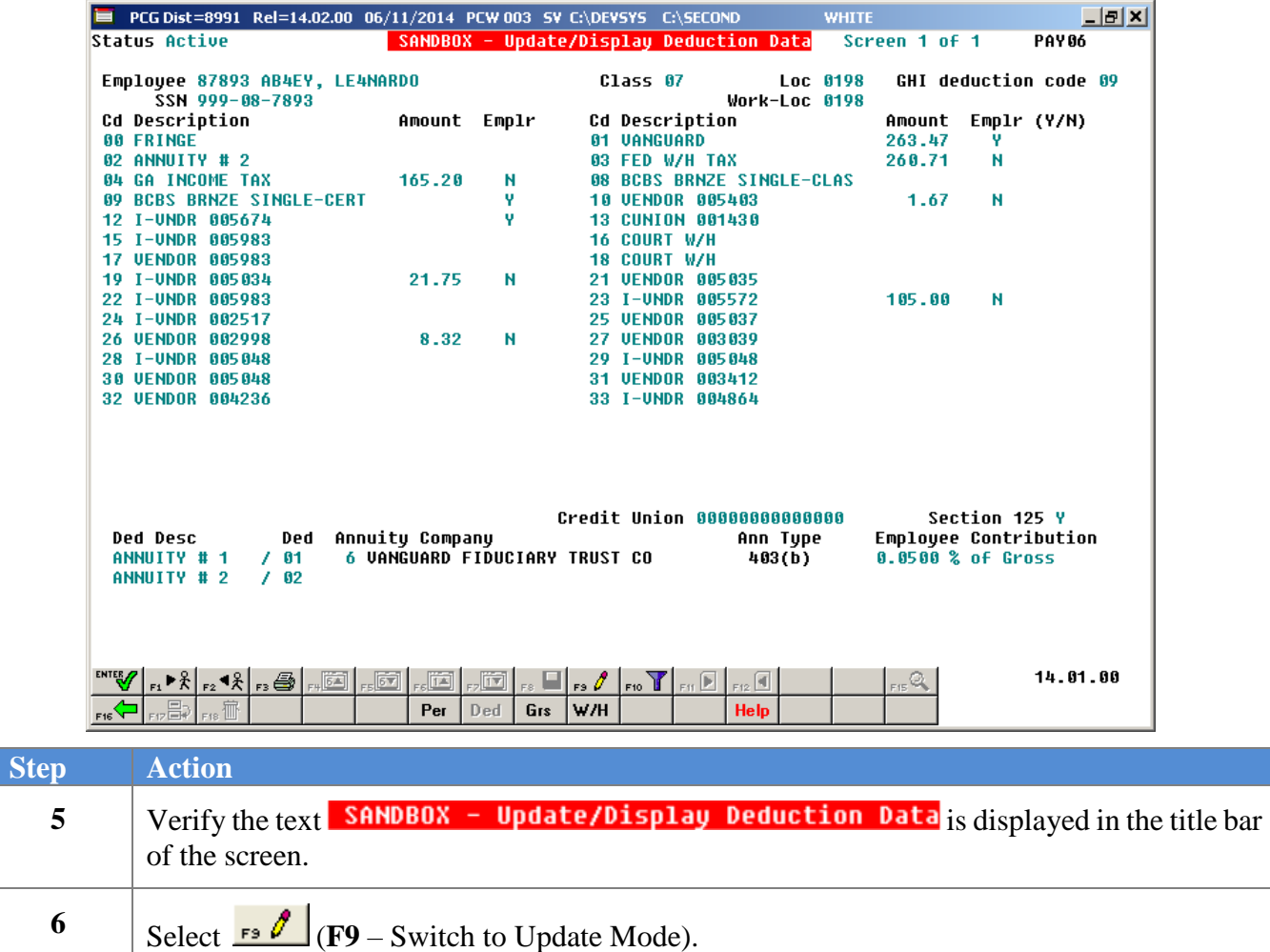

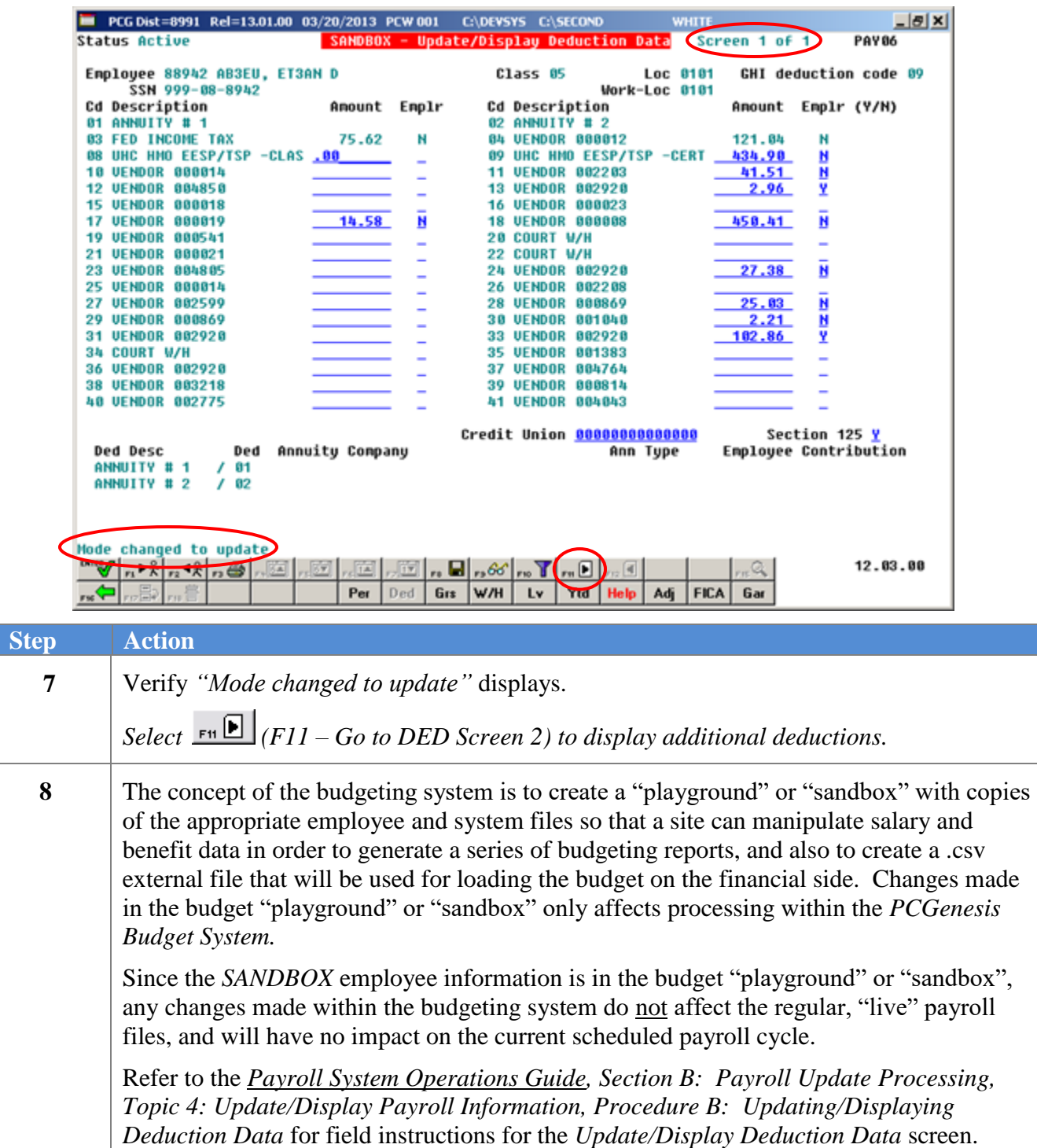

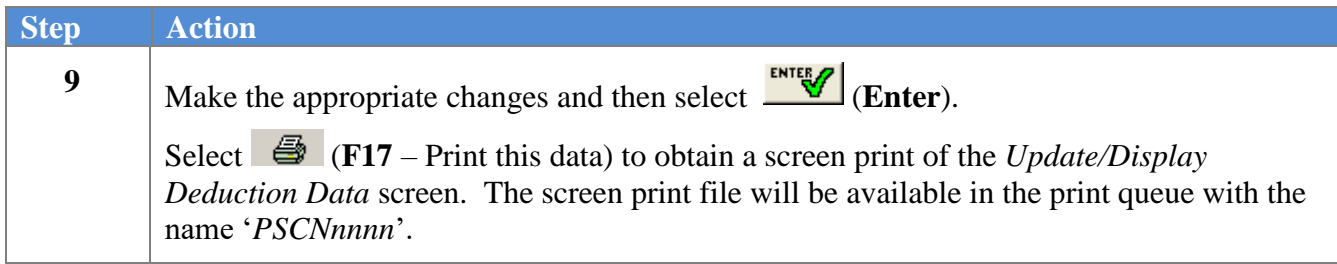

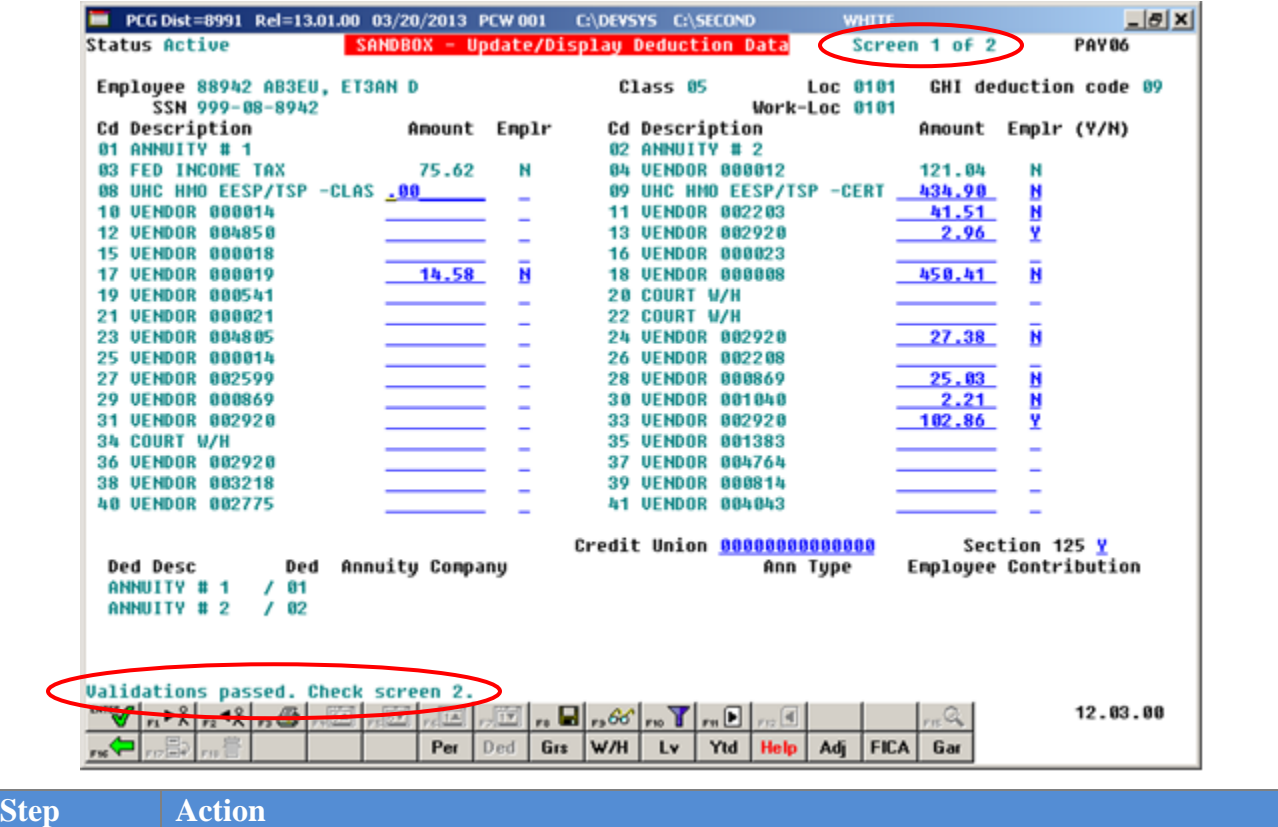

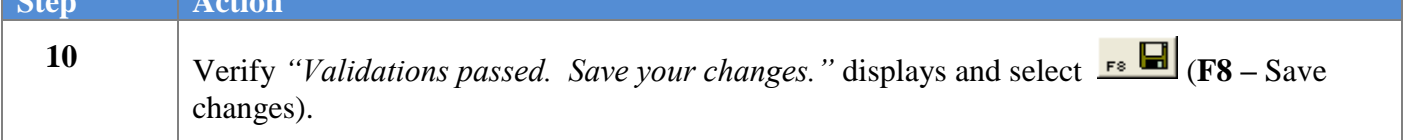

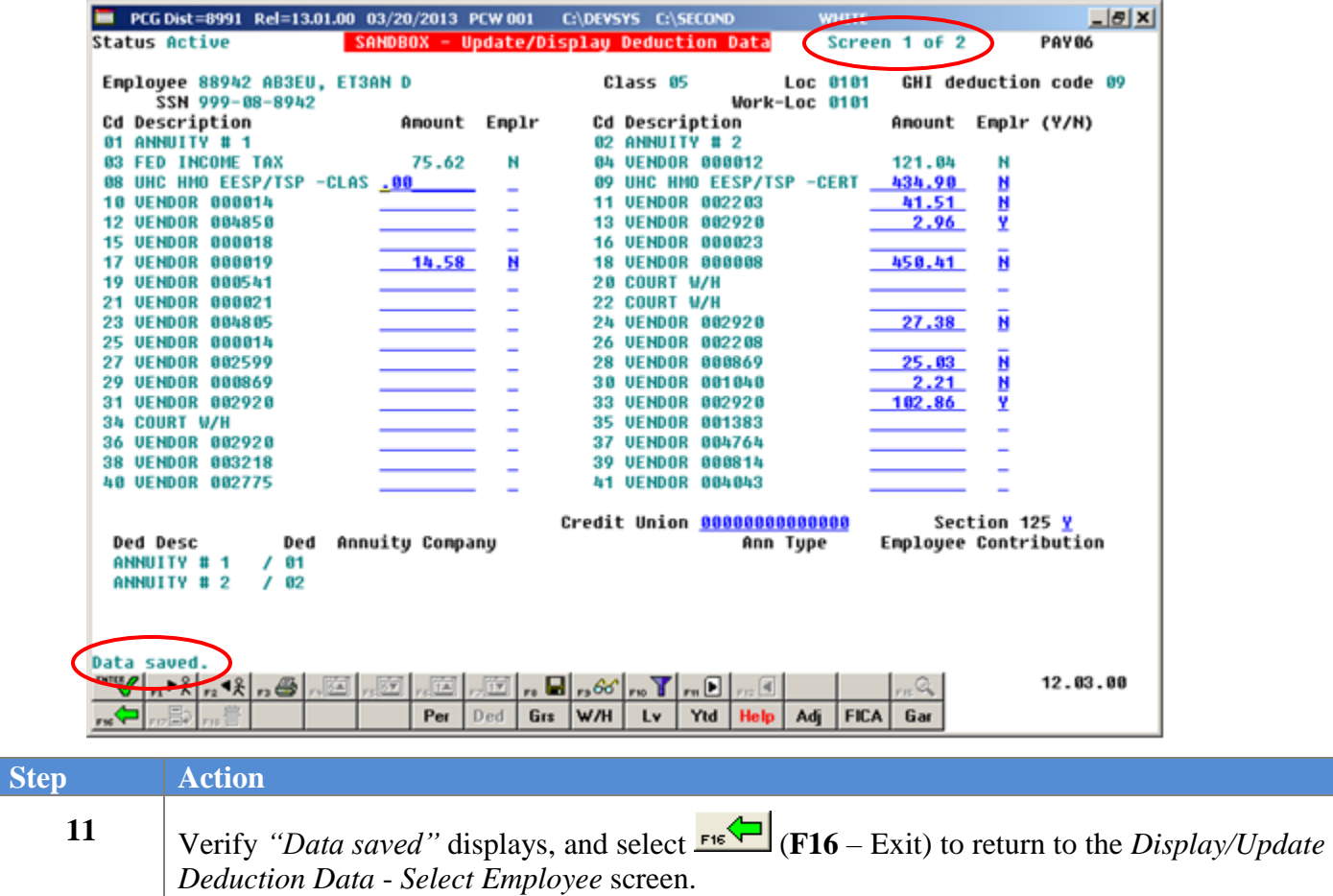

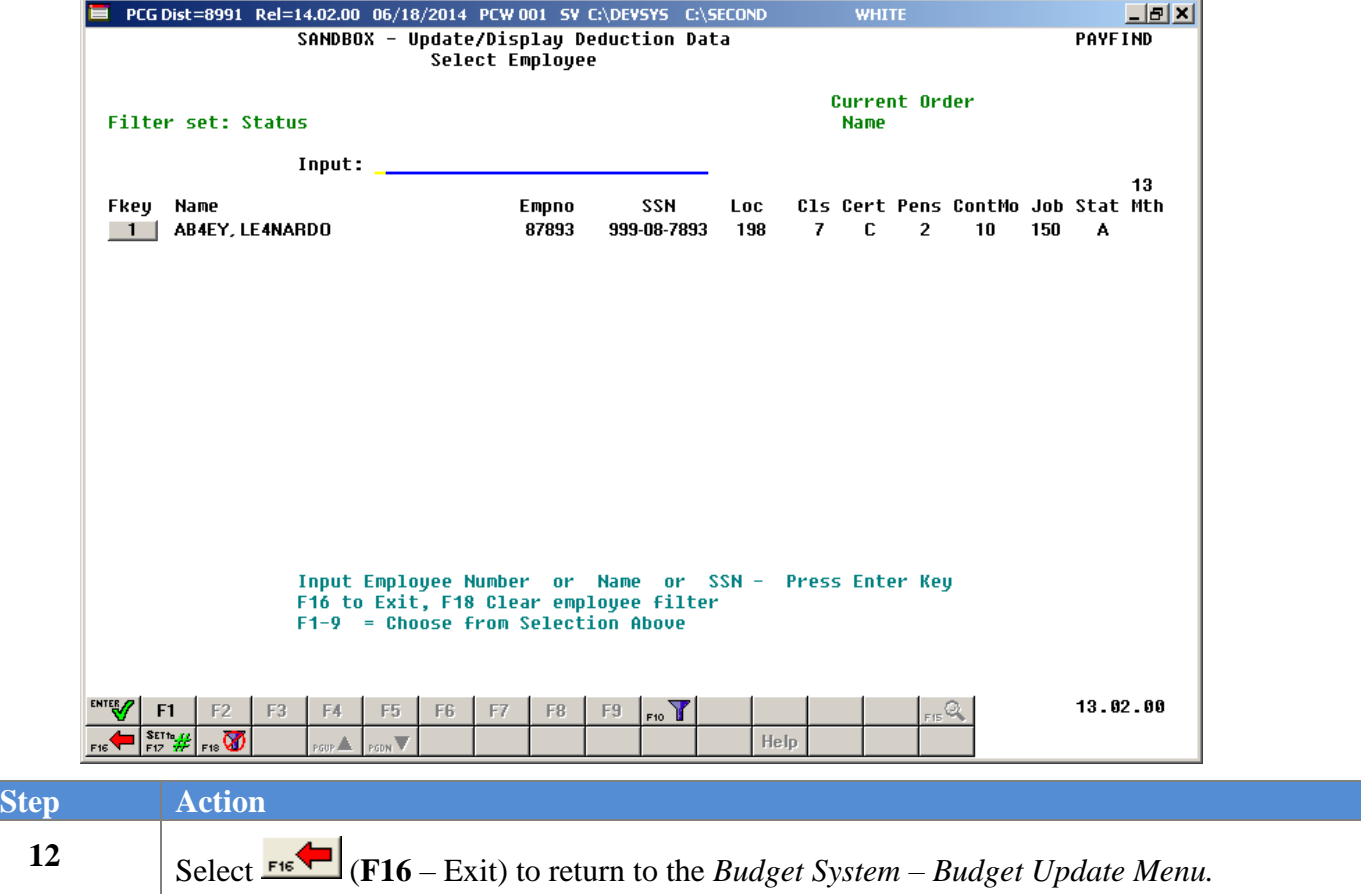

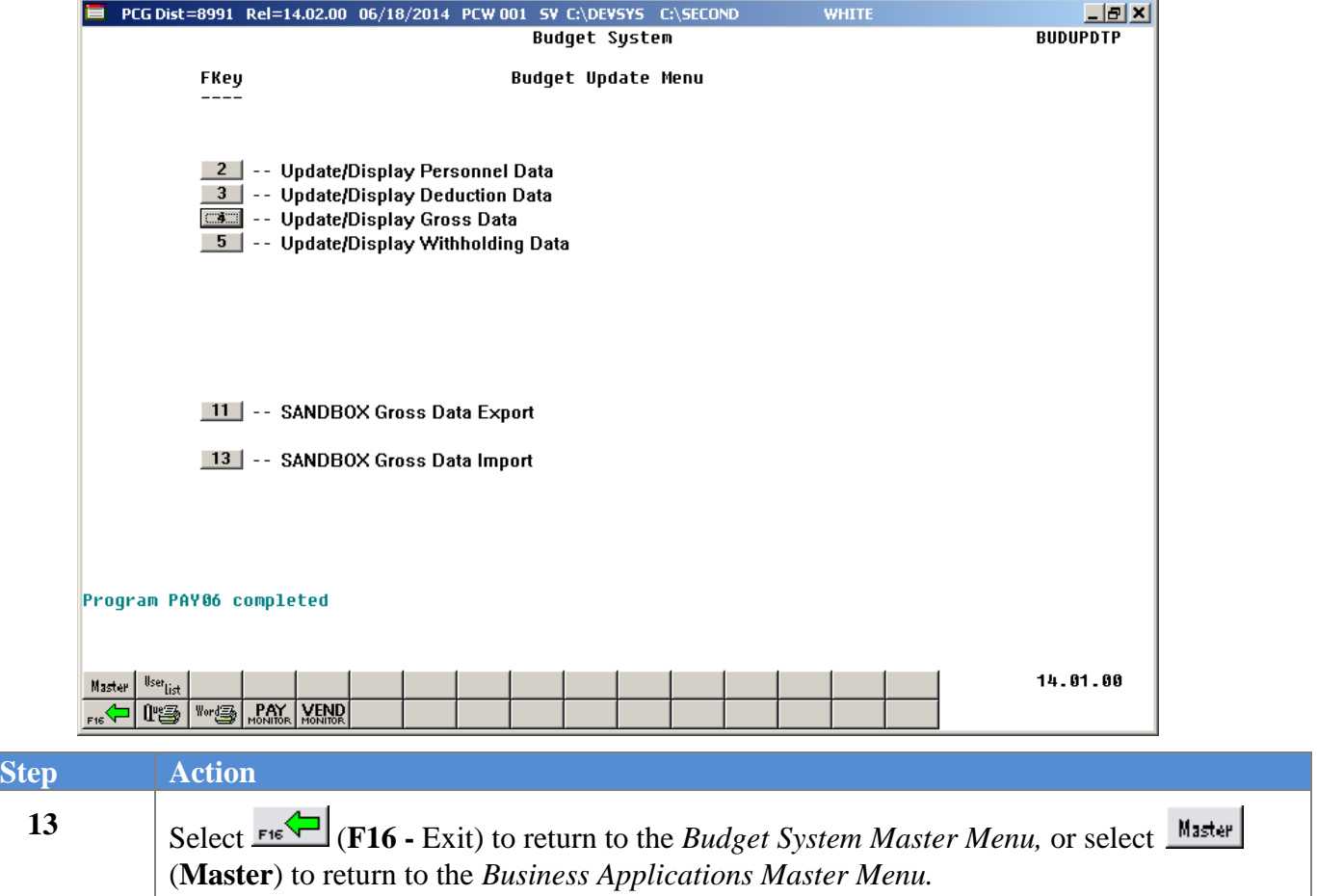

# <span id="page-24-0"></span>*Procedure C: SANDBOX - Update/Display Gross Data*

When the *Create Budget SANDBOX* procedure has completed, the user can make any additional changes that are necessary to the employees' gross data salary lines from within the *Budget System - SANDBOX Update Menu*. Since the *SANDBOX* employee information is in the budget "playground" or "sandbox", any changes made within the budgeting system do not affect the regular, "live" payroll files, and will have no impact on the current scheduled payroll cycle.

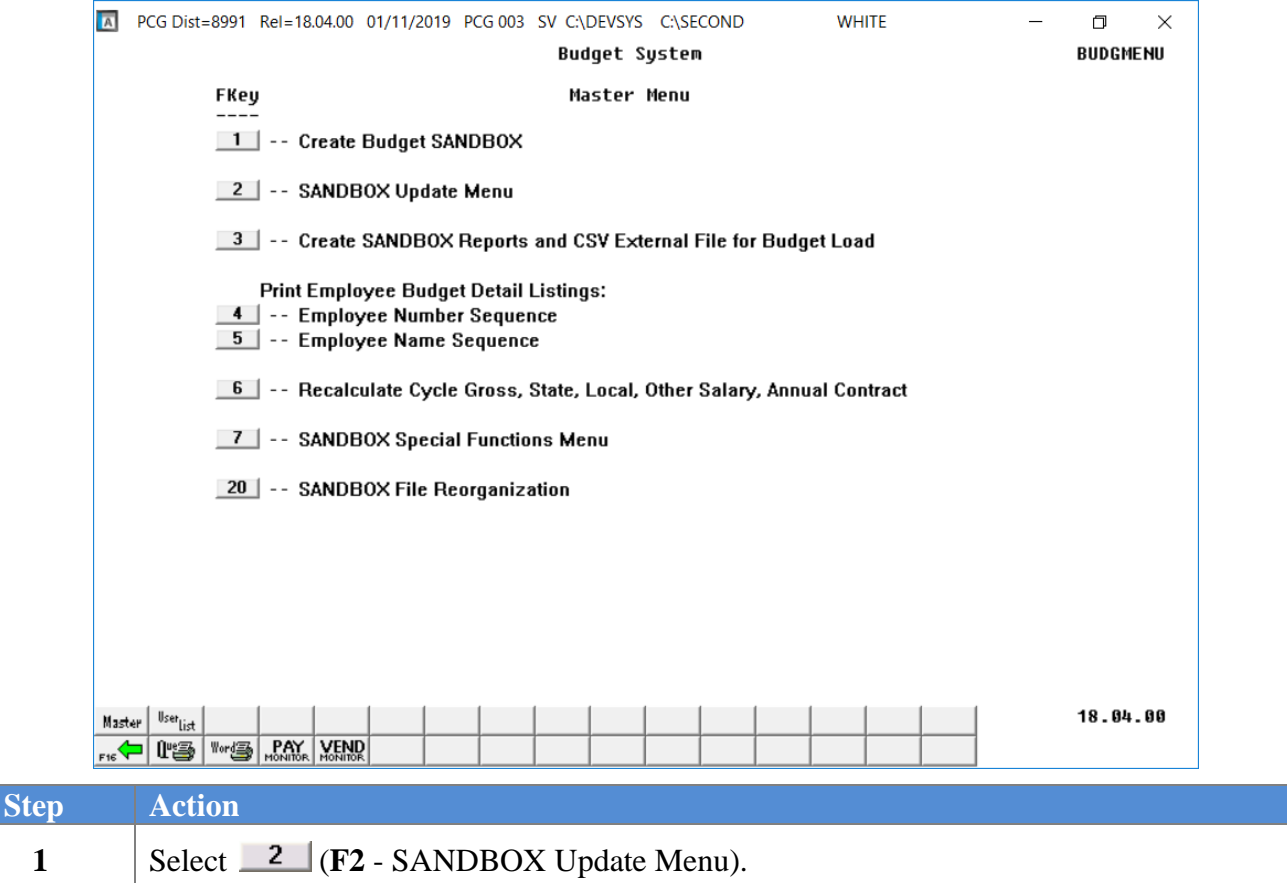

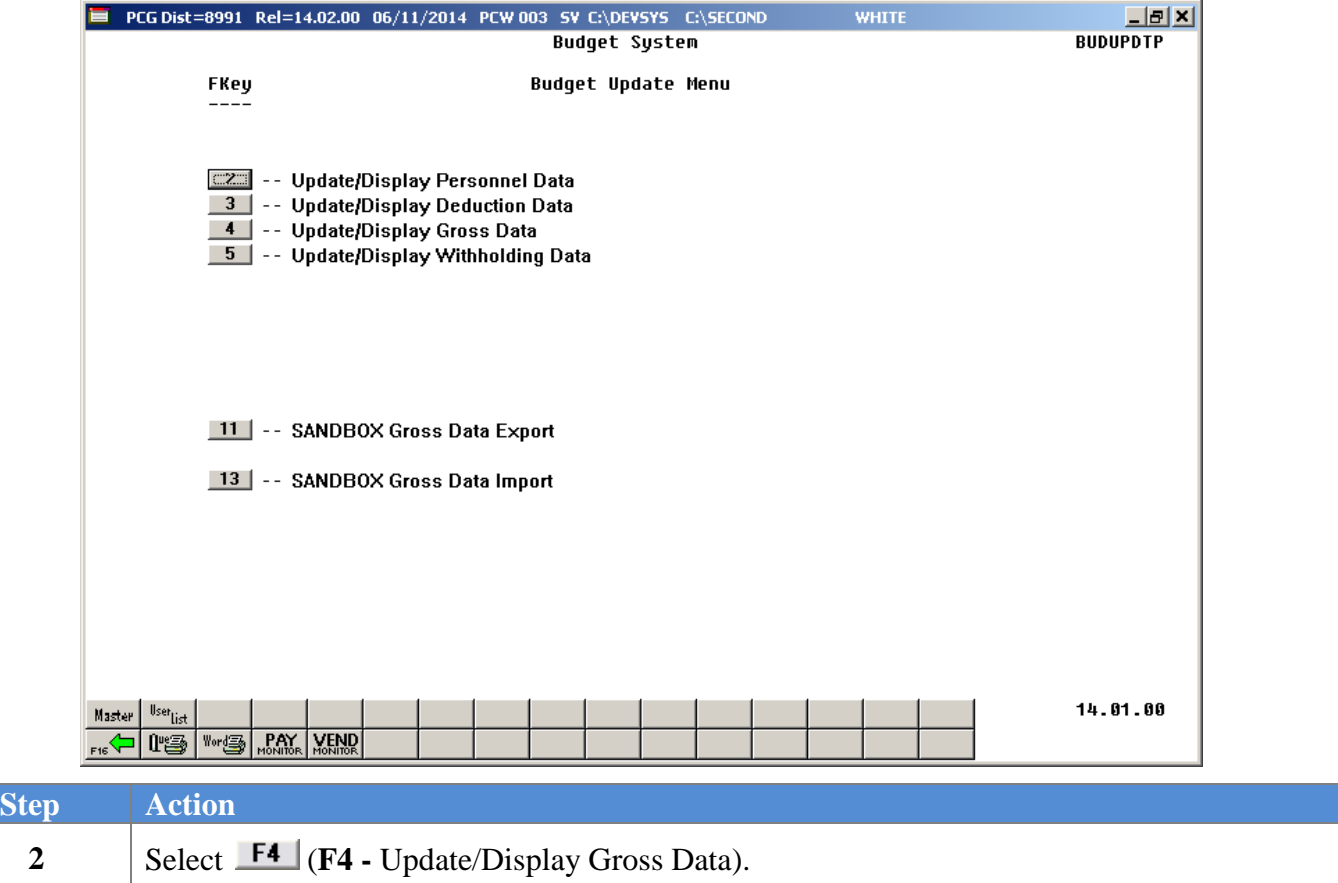

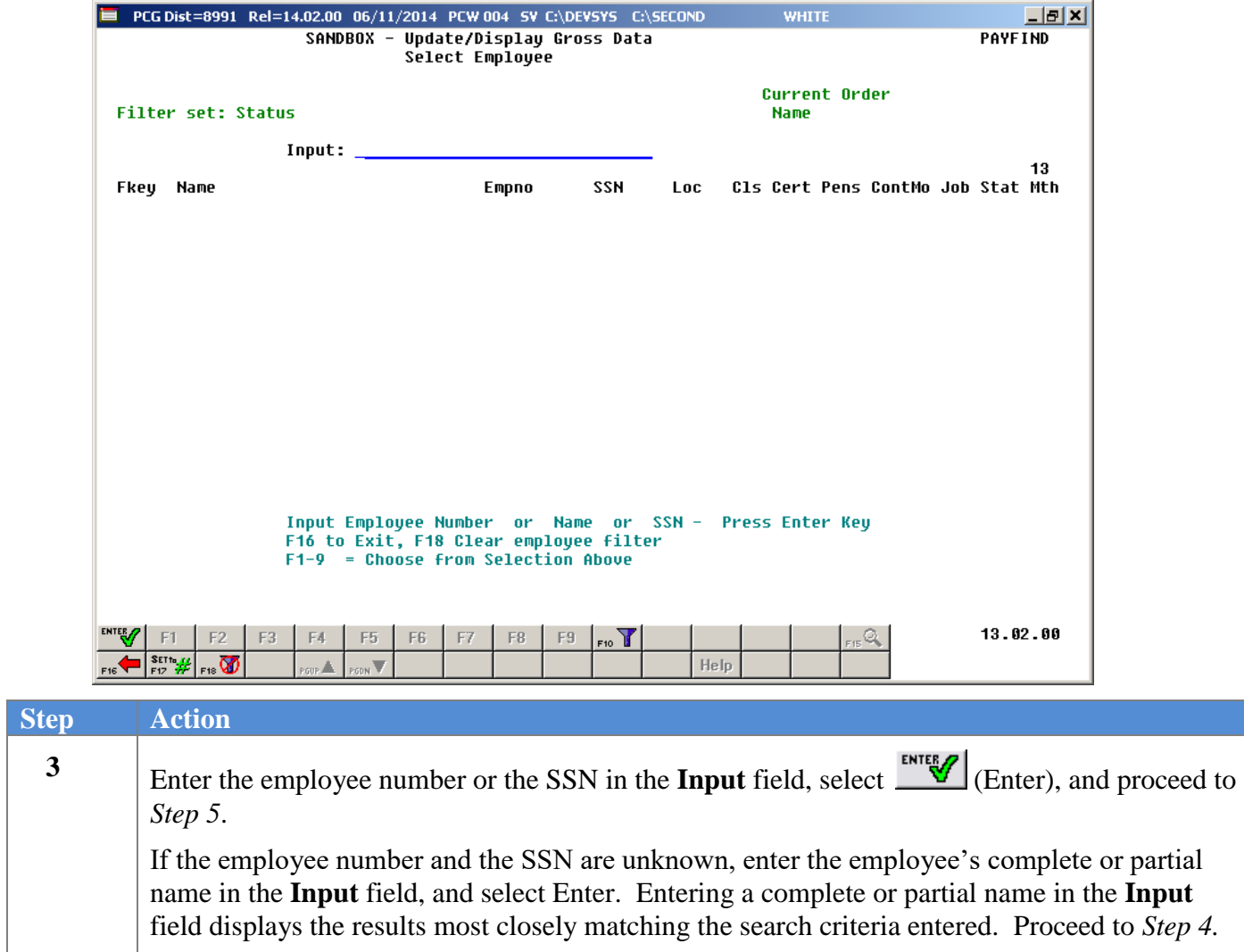

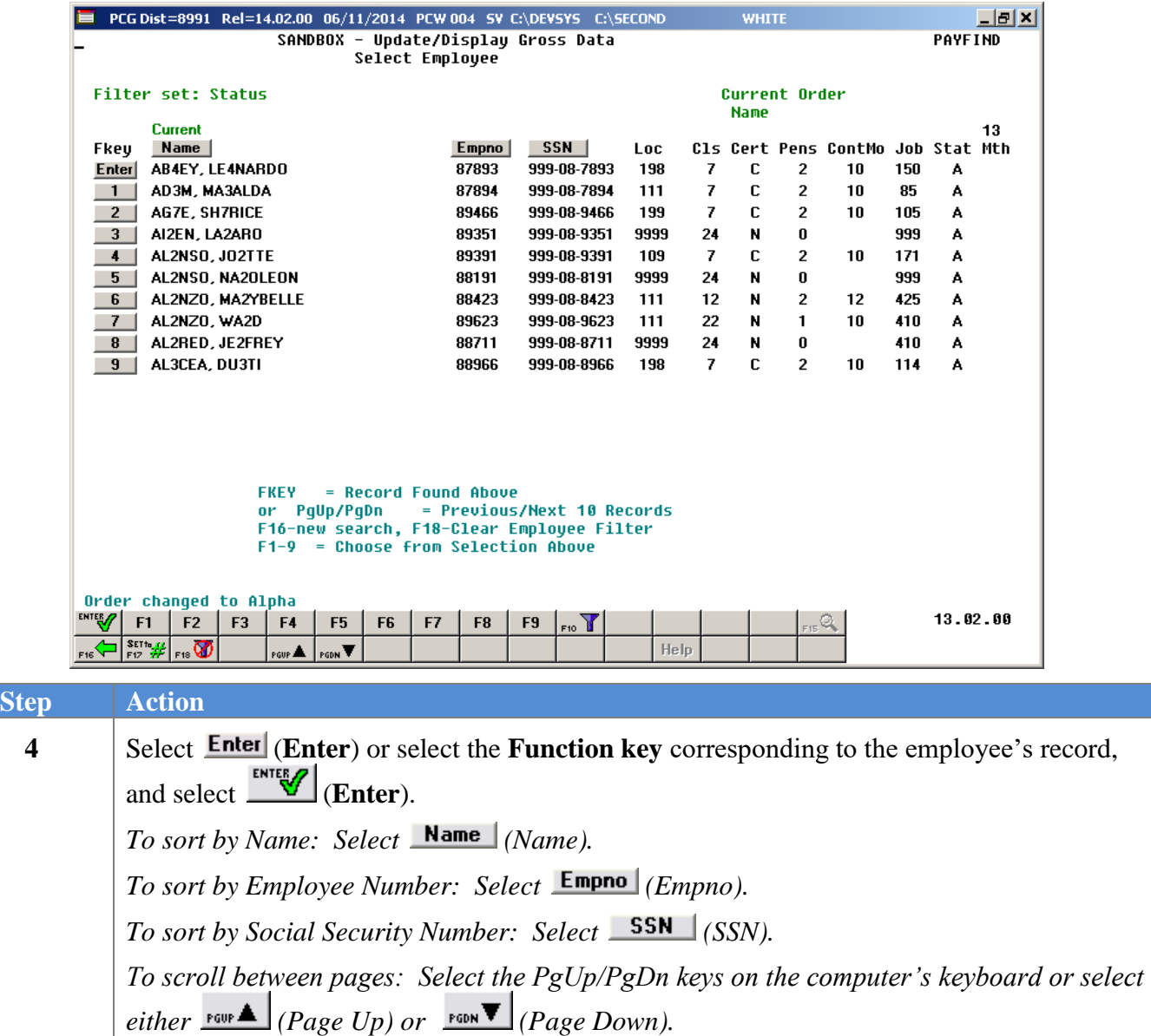

A PCG Dist=8991 Rel=18.04.00 01/11/2019 PCG 003 SV C:\DEVSYS C:\SECOND **WHITE**  $\Box$  $\times$ **Status Active** SANDBOX - Update/Display Gross Data **PAY 07** EmpNo 87877 AB4EY, LE4NARD  $C_{\text{lass}}$ 7 CERTIFIED 10 MONTH SSN 999-08-7877 Loc 189 Location 000189 Job cd 184 GRADE 4 Covert Level T4 Pay step 4 State yrs 6 Local yrs 5<br>Hrs/Day 8.000 Days/Week 5 Hrs/Week 40.00 13/14 pay sw Budget pay<br>190 Days worked YTD 0.00 This per 0.00 Days docked YTD 0.00 This per Salary sched Work sched ID Budget pay cat Ann work days 198 Days worked YTD  $0.00$ Regular Pay Rate Days/Hrs Days/Hrs Overtime GHI % Pay Pay for Proc Pay Type Type Hrly/Daly Regular Overtime Gross Gross Dist Reas Period End  $01 S$ 1.0000 3228.58  $02.$ 03. 04. 05. 06. 3228.58 1.0000 Sub Budget Yr Fnd F Prgm Fnct Objct Fcty B Addt'l Pens Gross Pens Amt Contract Distrib Flag ACCT 01 19 100 1051 1000 11000 189 3228.58 Y. s ACCT 02 00 ACCT 03 00 ACCT 04 00 ACCT 05 00 ACCT 06 00 3228.58 Total gross 3228.58 Pens code  $\overline{2}$ **TRS** Pens Amt/%  $.0600$ Cycle gross<br>State salary 3508.09 Pens switch v Pay sch. # 12 42097.00 TRS service ind 0 TRS/ERS Pens Gross Cycle 1 Cal Yr<br>10 Local salary TRS serv lock N Adj Amt/%  $.0500$ Contmo Other No pension code PY contmo 10 Contract amt 42097.00 Pens elig date 8/04/2014  $\boxed{\text{min}}_{\text{c}}\left|\left[\overline{\text{c}}\right]_{\text{c}}\right|\left[\overline{\text{c}}\right]_{\text{c}}\right|\left[\overline{\text{c}}\right]_{\text{c}}\left|\left[\text{c}\right]_{\text{c}}\right|\left[\text{c}\right]\left[\text{c}\right]\left|\left[\text{c}\right]\right|$  $_{\rm F12}$   $\boxed{\rm d}$  $18.03.00$  $\Box$  es  $\mathscr O$   $\Box$  $F10$ .. FI Q  $\begin{picture}(120,115) \put(0,0){\line(1,0){10}} \put(15,0){\line(1,0){10}} \put(15,0){\line(1,0){10}} \put(15,0){\line(1,0){10}} \put(15,0){\line(1,0){10}} \put(15,0){\line(1,0){10}} \put(15,0){\line(1,0){10}} \put(15,0){\line(1,0){10}} \put(15,0){\line(1,0){10}} \put(15,0){\line(1,0){10}} \put(15,0){\line(1,0){10}} \put(15,0){\line$  $F18$ Per Ded Grs W/H Help **Step Action** Verify the text **SANDBOX - Update/Display Gross Data** is displayed in the title bar of the **5** screen. **6** Select  $\begin{array}{|c|c|c|c|c|} \hline \textbf{F9} & \textbf{S} \text{,} \end{array}$  (**F9** – Switch to Update Mode).

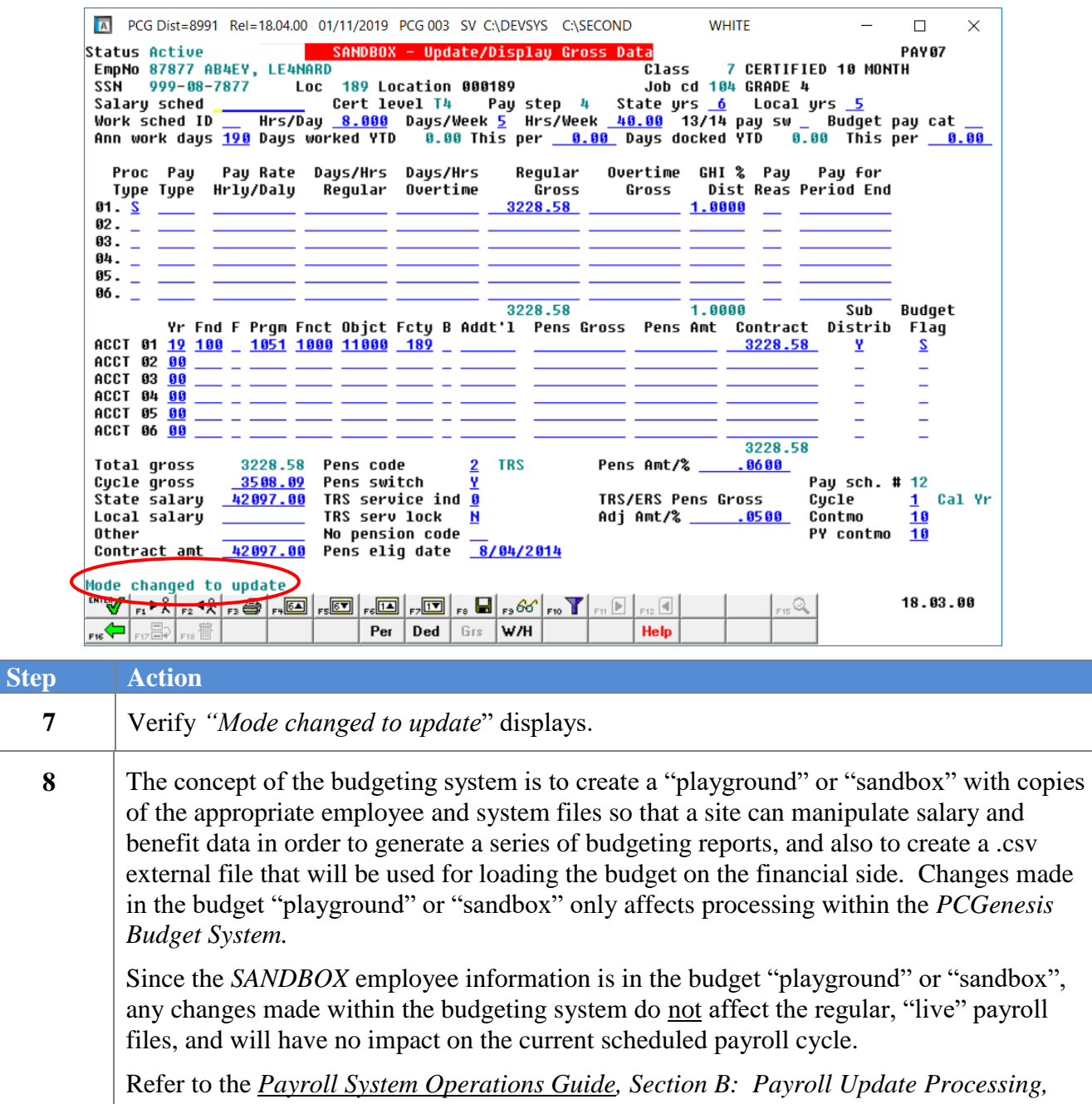

*Topic 4: Update/Display Payroll Information, Procedure C: Updating/Displaying Gross Data* for field instructions for the *Update/Display Gross Data* screen.

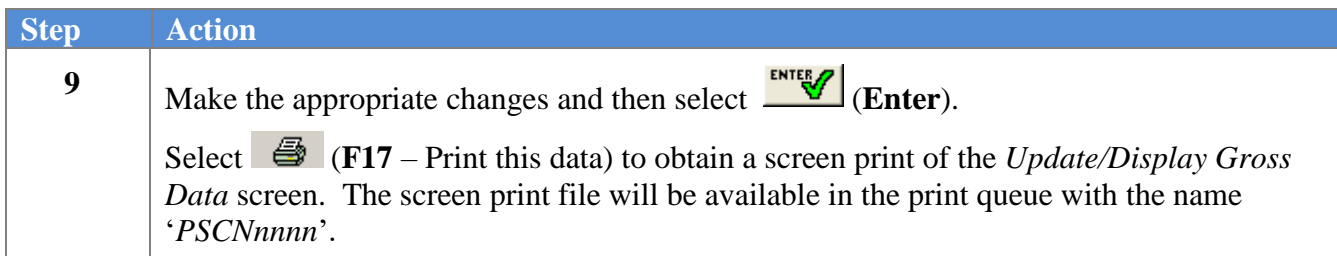

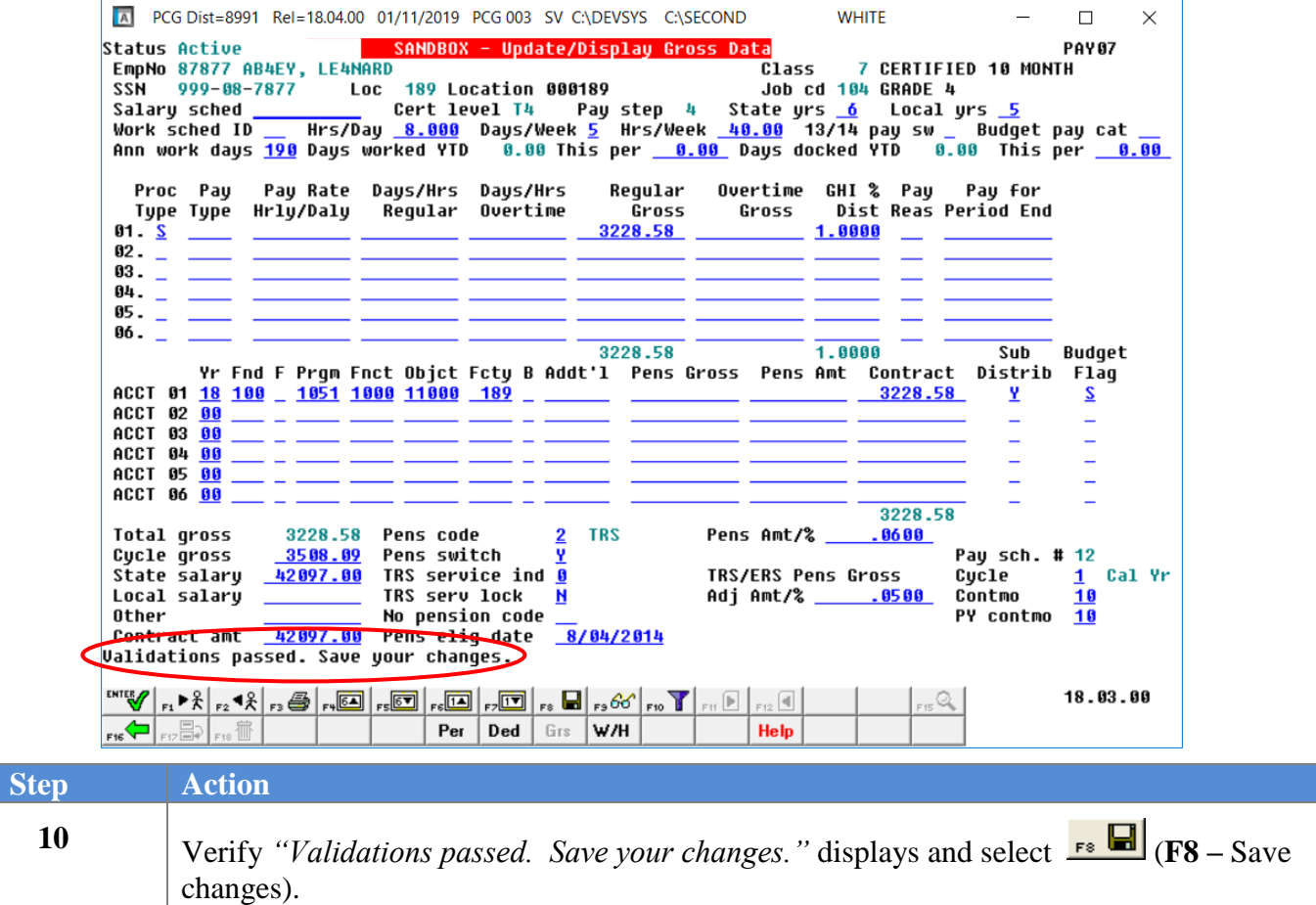

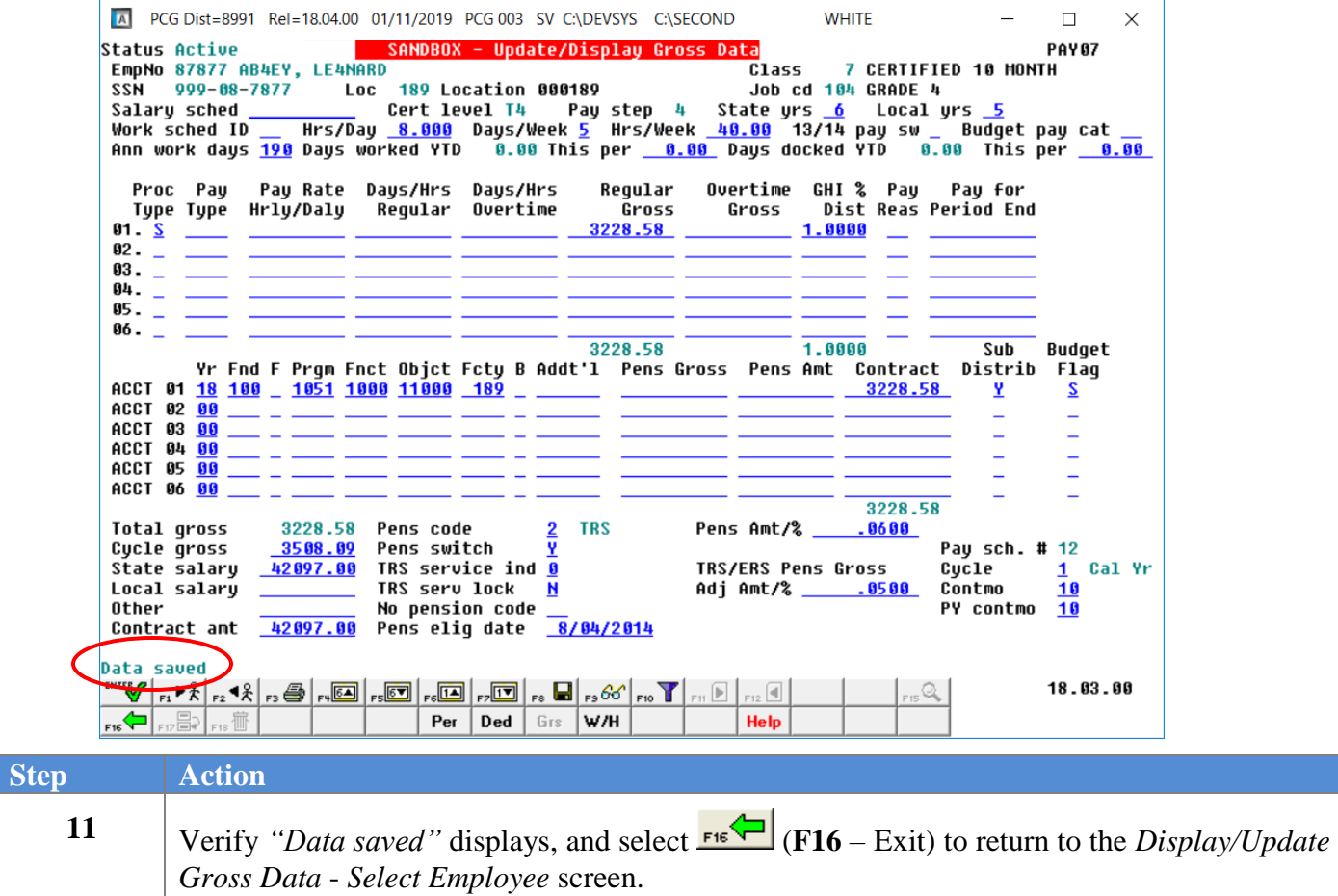

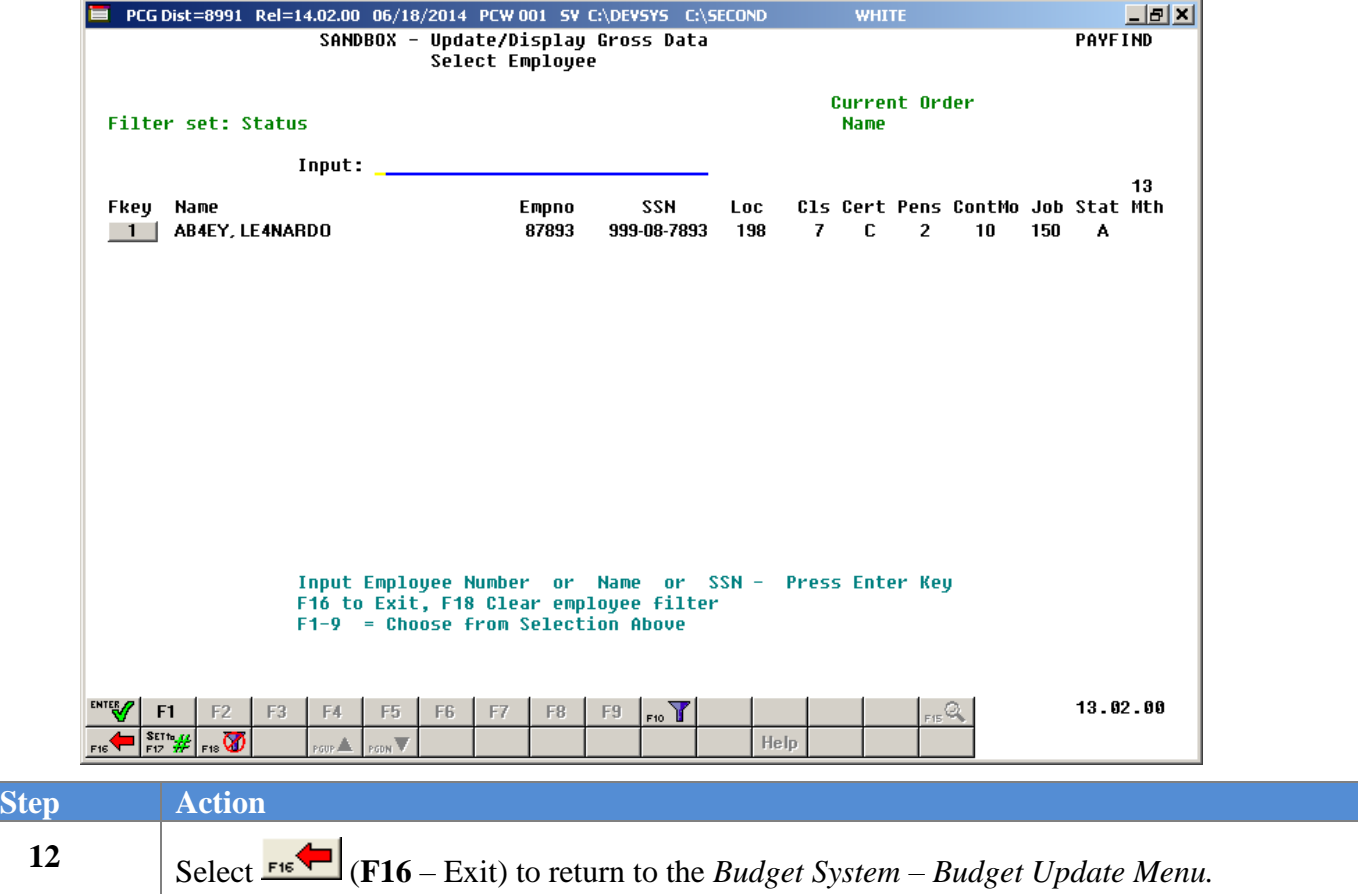

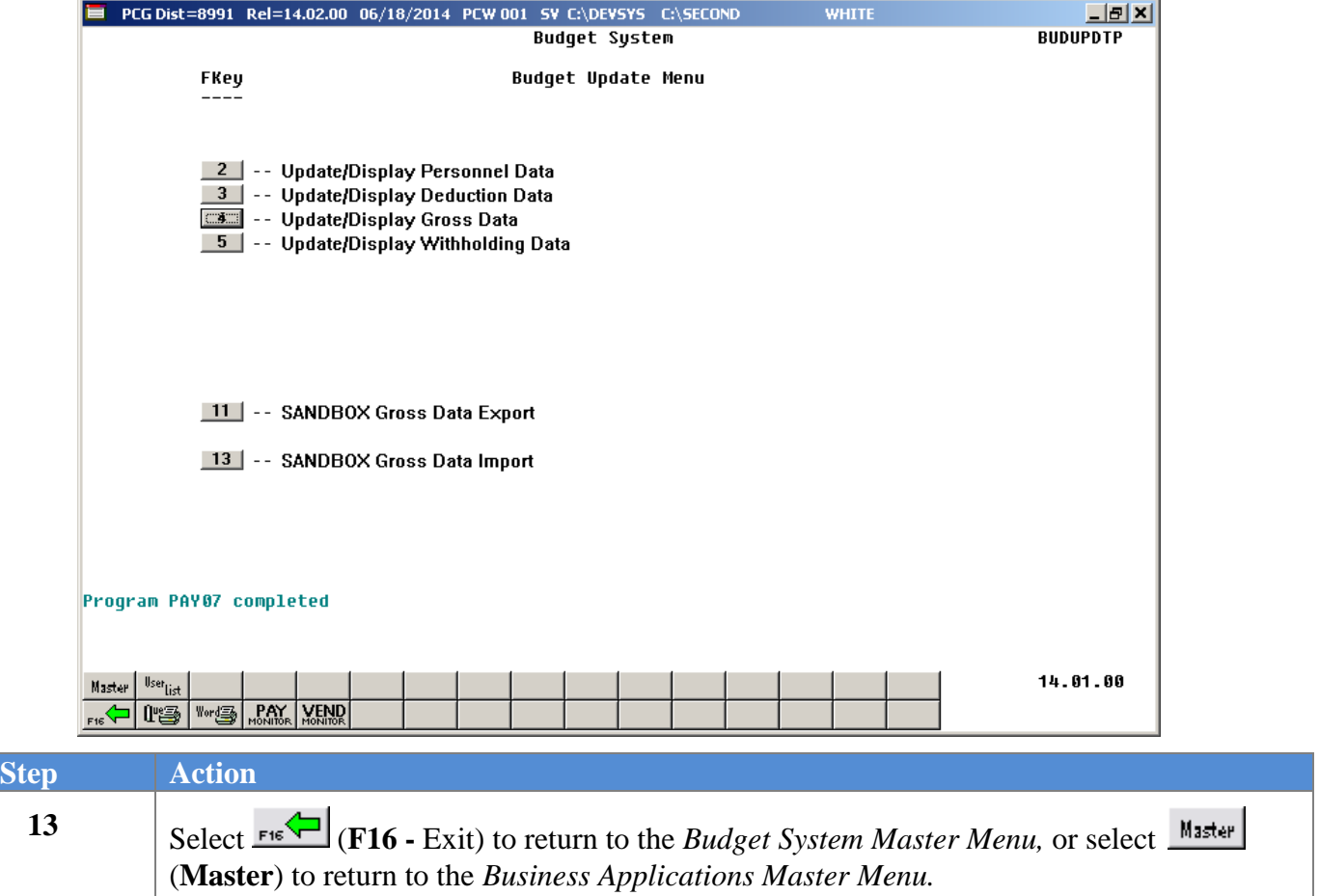

## <span id="page-34-0"></span>*Procedure D: SANDBOX - Update/Display Withholding Data*

When the *Create Budget SANDBOX* procedure has completed, the user can make any additional changes that are necessary to the employees' withholding data from within the *Budget System - SANDBOX Update Menu*. Since the *SANDBOX* employee information is in the budget "playground" or "sandbox", any changes made within the budgeting system do not affect the regular, "live" payroll files, and will have no impact on the current scheduled payroll cycle.

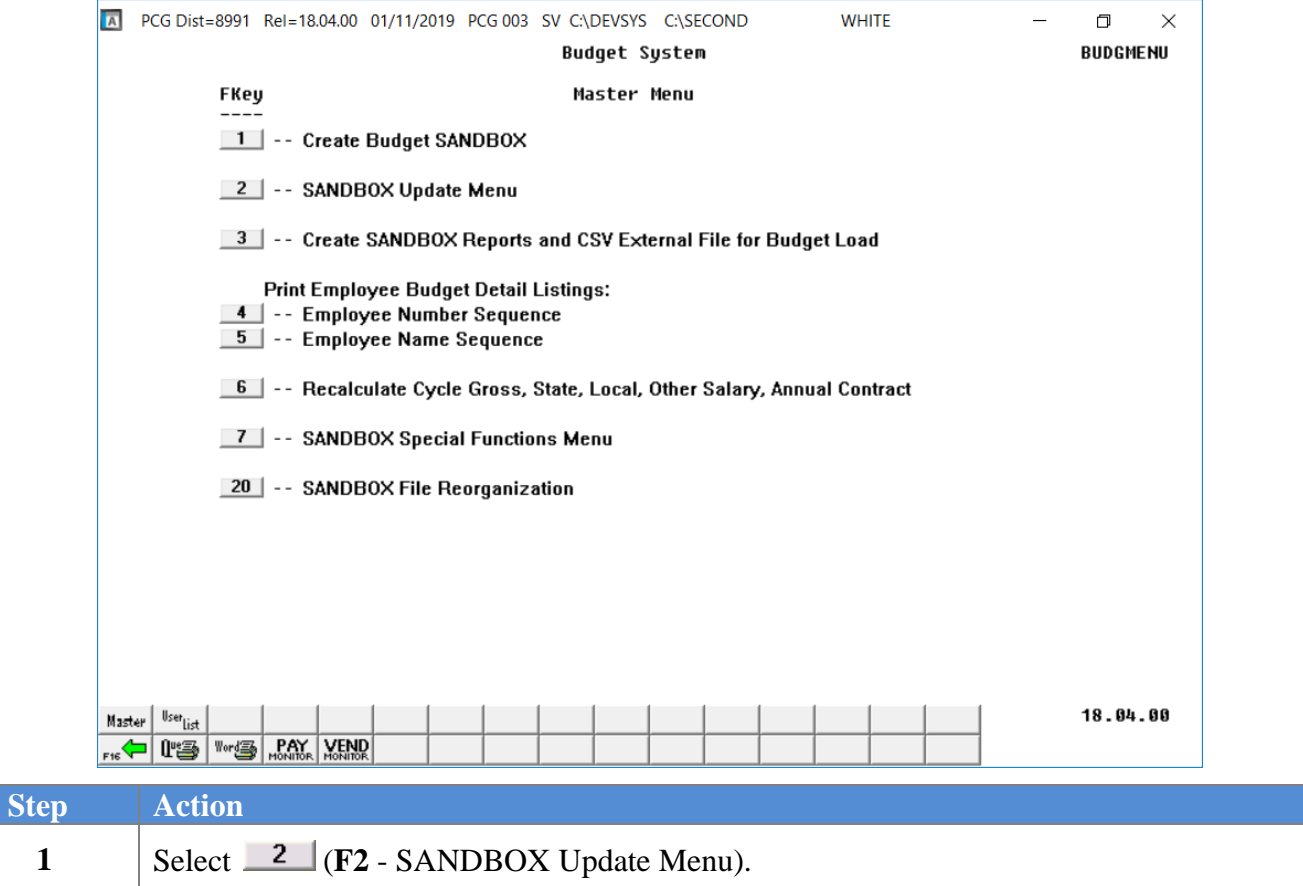

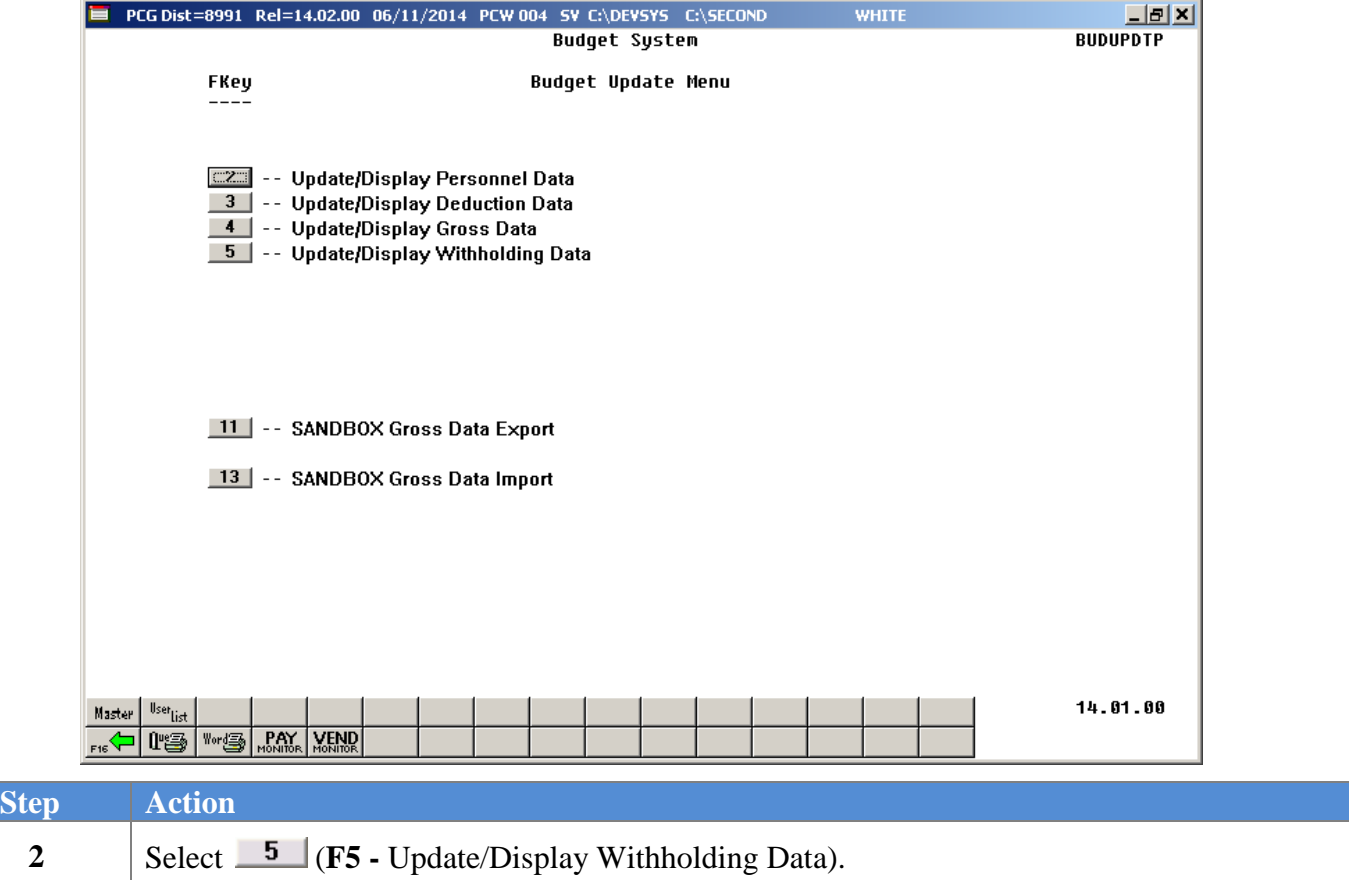

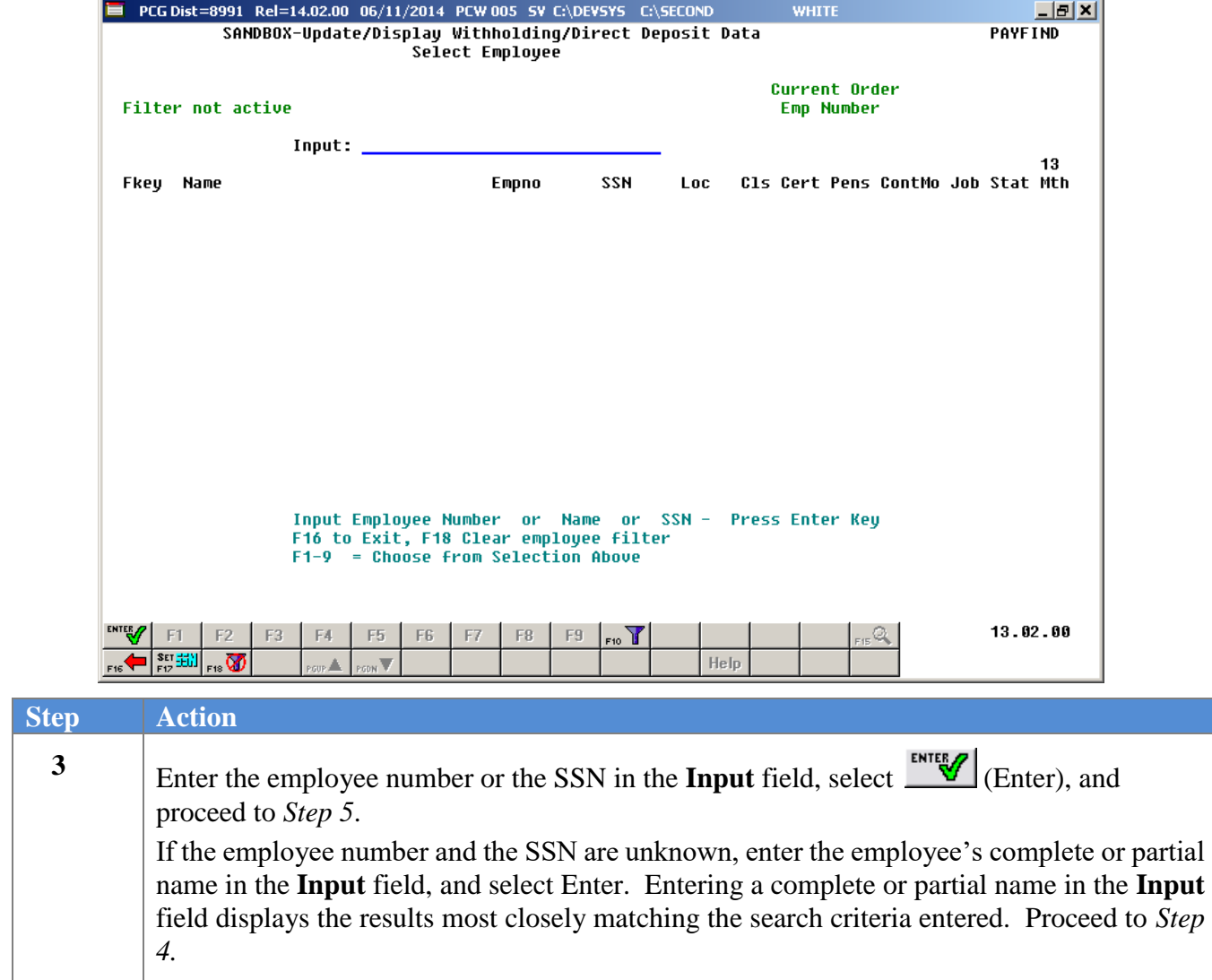

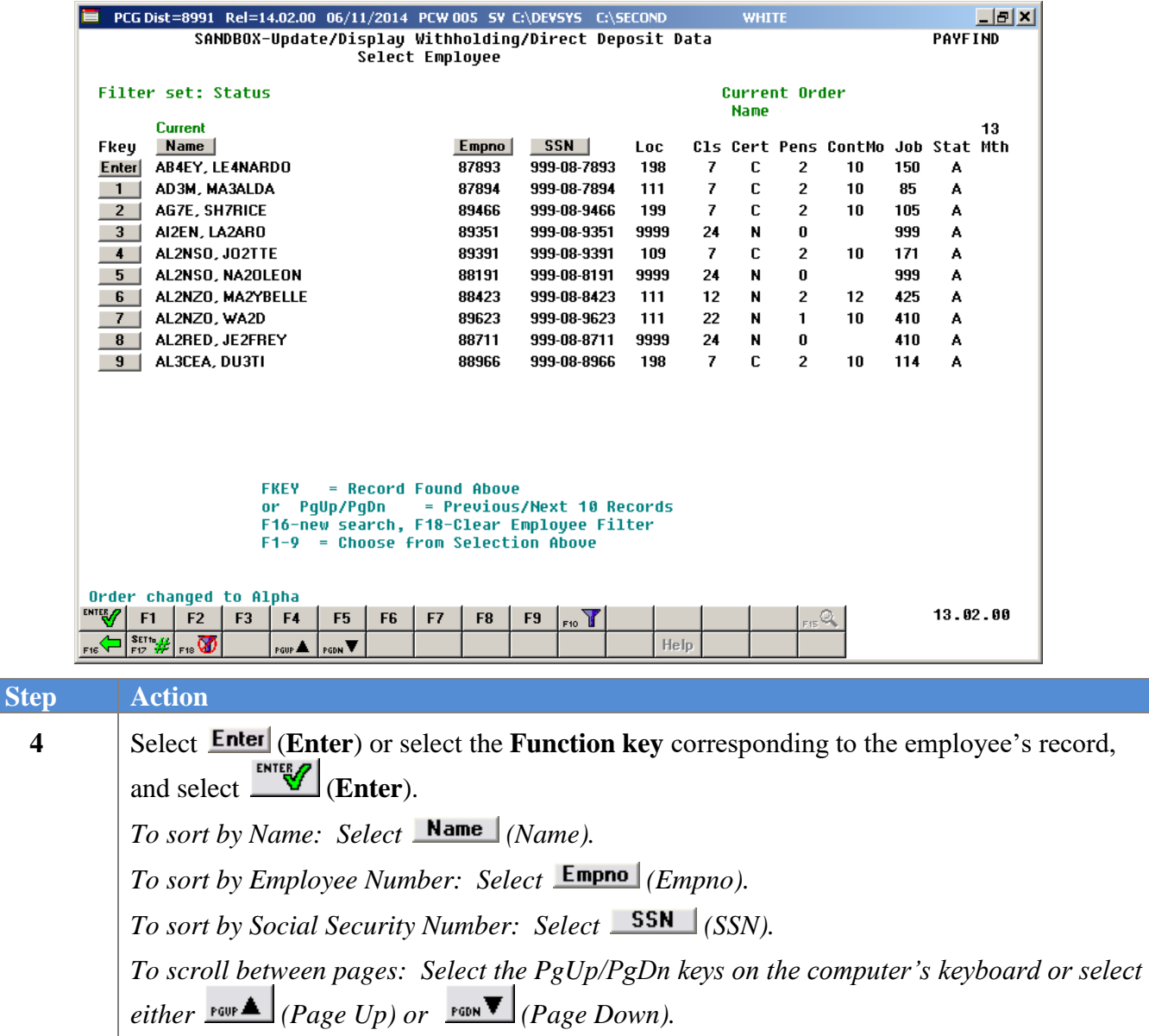

**6**

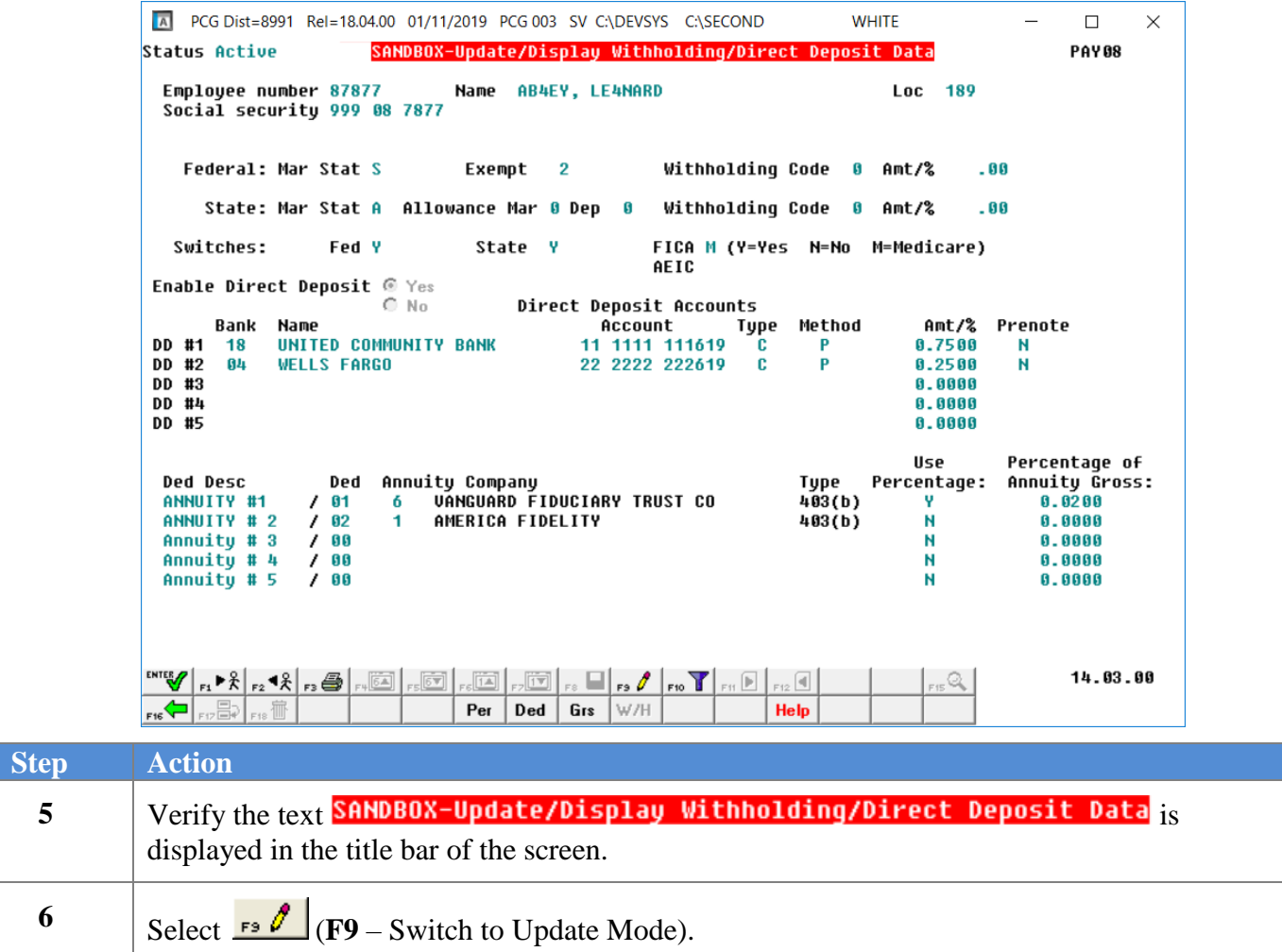

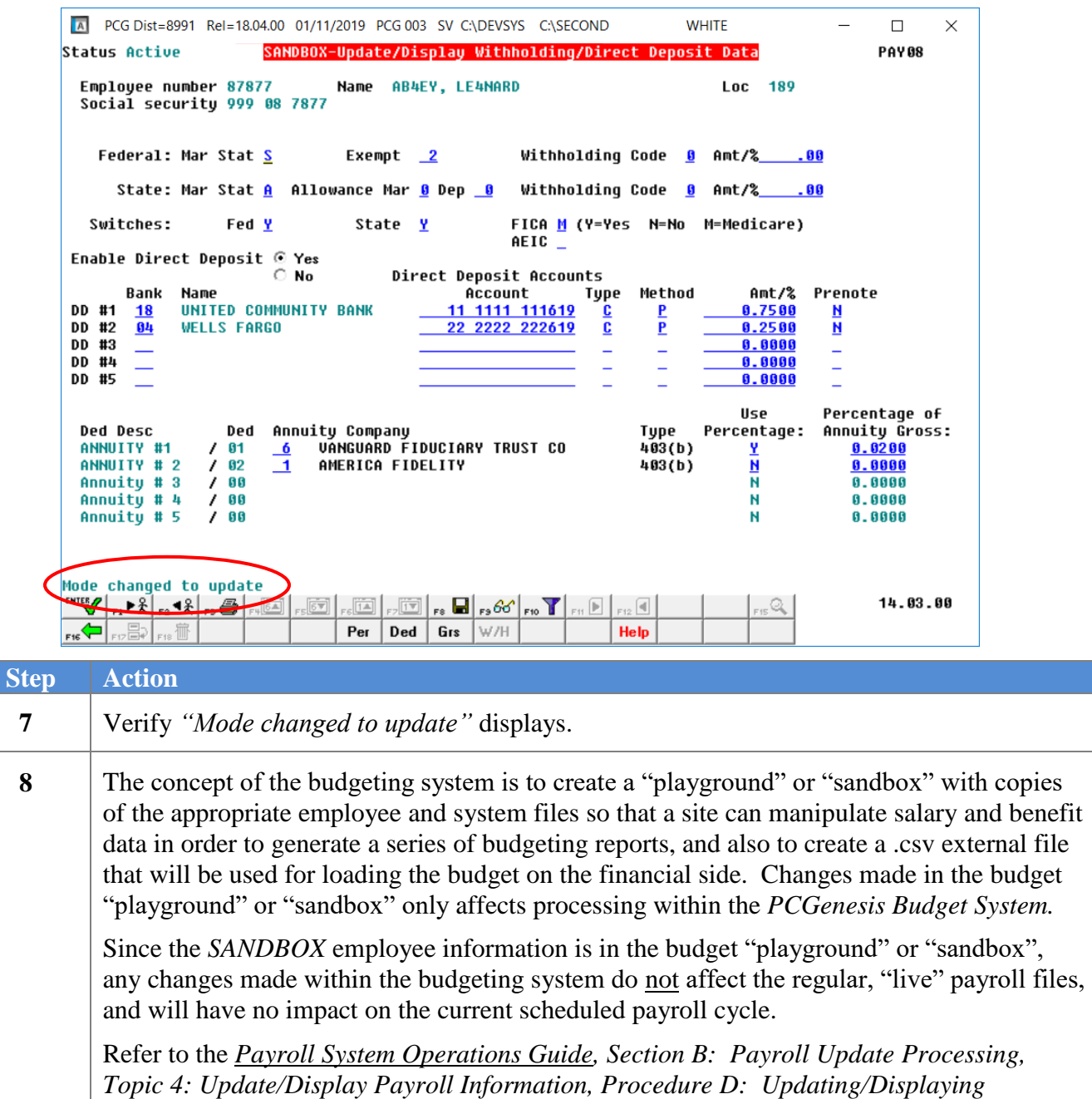

*Withholding Data* for field instructions for the *Update/Display Withholding/Direct Deposit Data* screen.

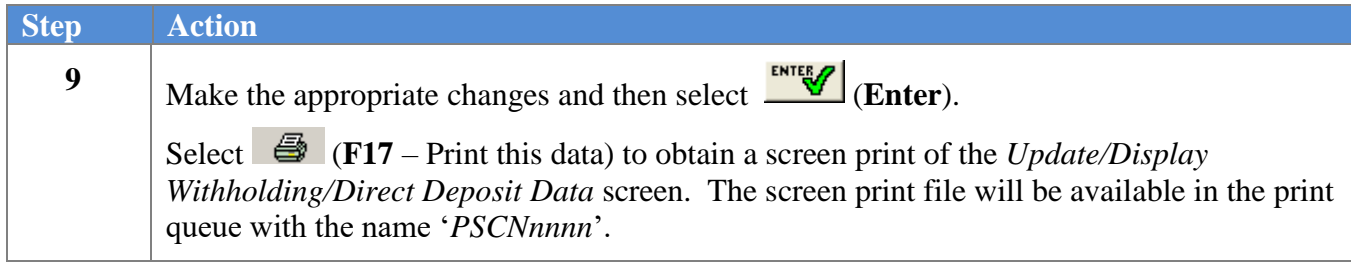

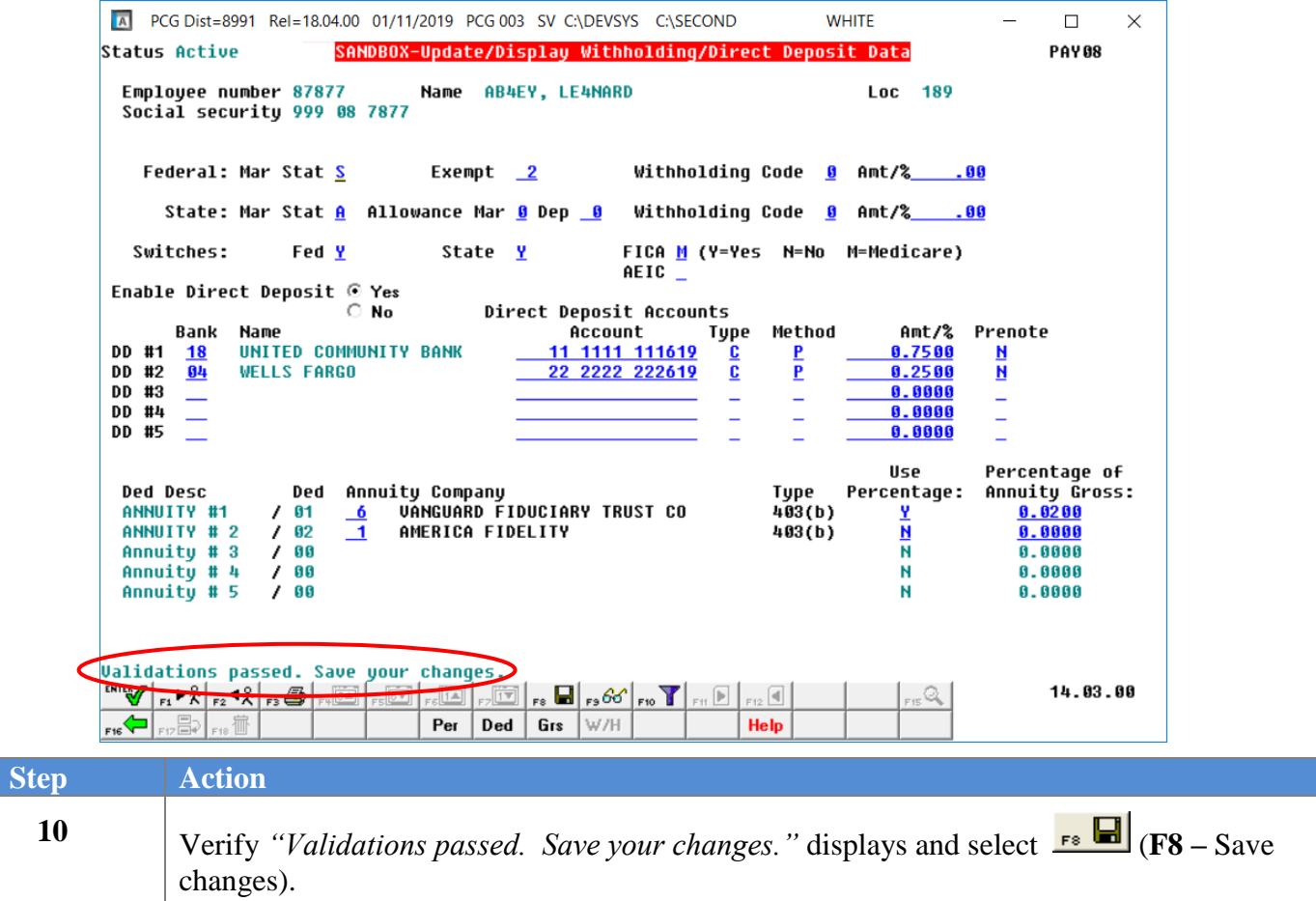

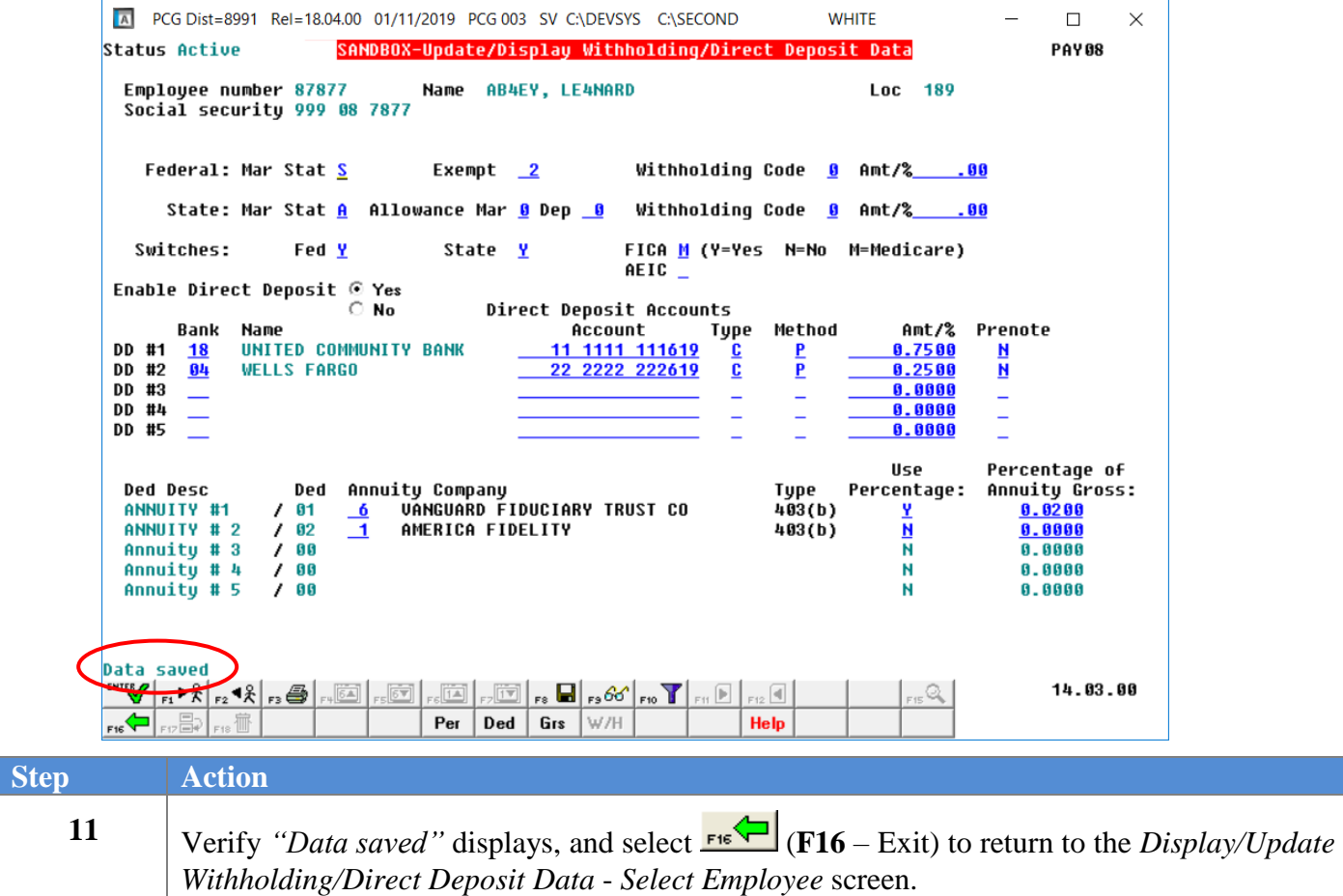

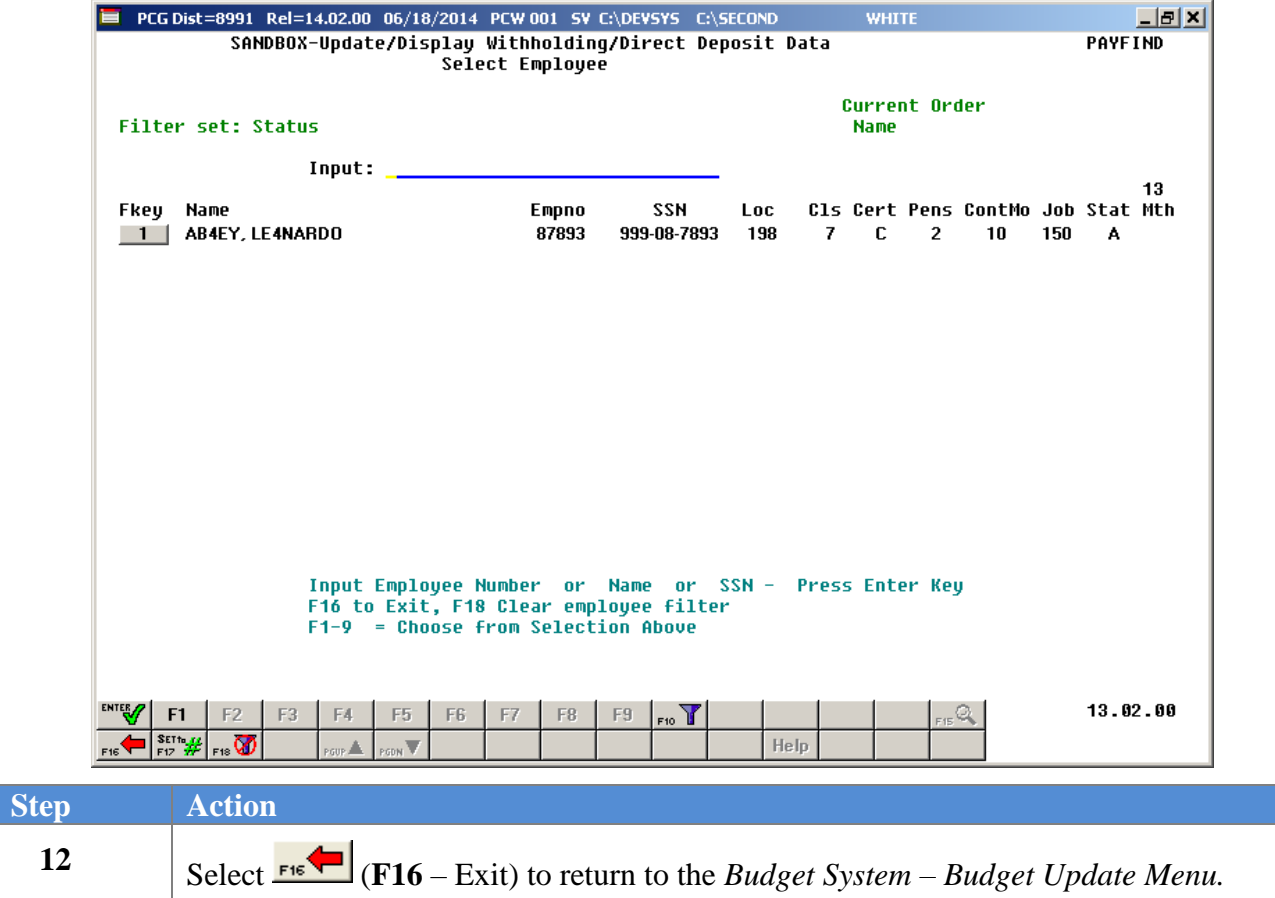

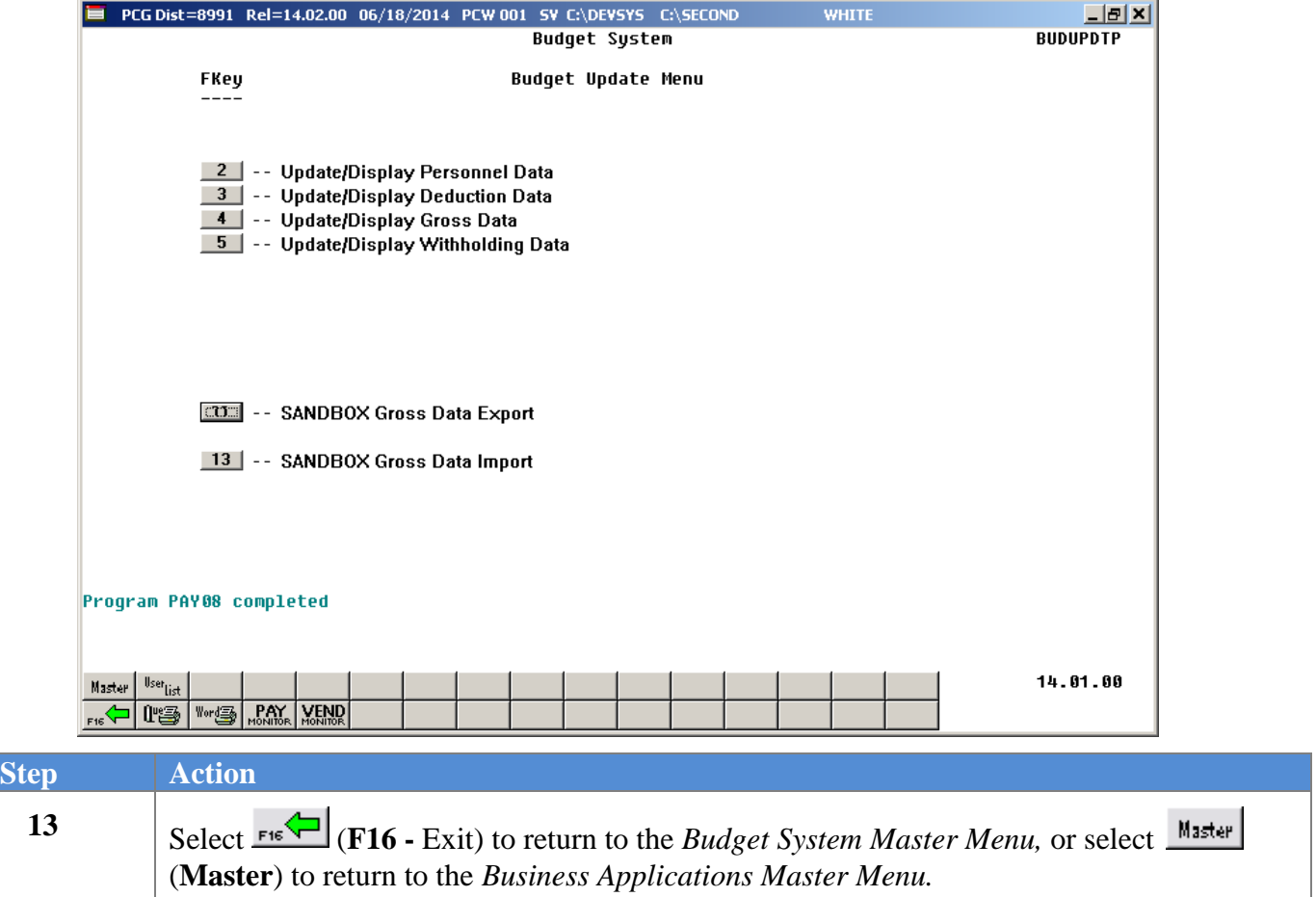

## <span id="page-44-0"></span>*Procedure E: SANDBOX Gross Data Export*

Once the *Create Budget SANDBOX* process has completed, the user can make any additional changes that are necessary to the employees' data from within the *Budget System - SANDBOX Update Menu*. This menu allows the user to export the *SANDBOX* gross data, make modifications on a spreadsheet, and then import the *SANDBOX* gross data back into the PCGenesis budgeting system. Since the *SANDBOX* employee information is in the budget "playground" or "sandbox", any changes made within the budgeting system do not affect the regular, "live" payroll files, and will have no impact on the current scheduled payroll cycle.

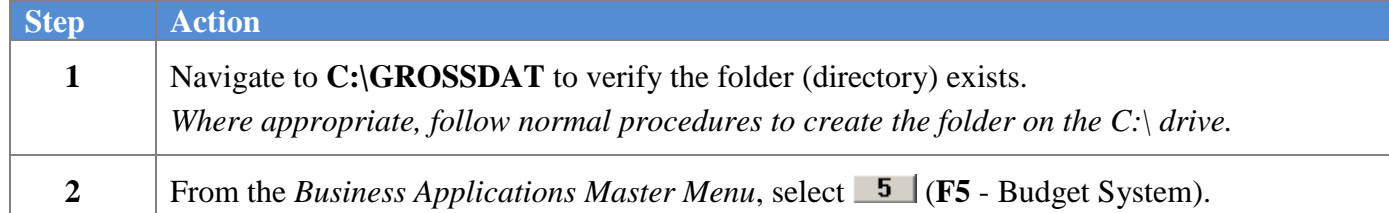

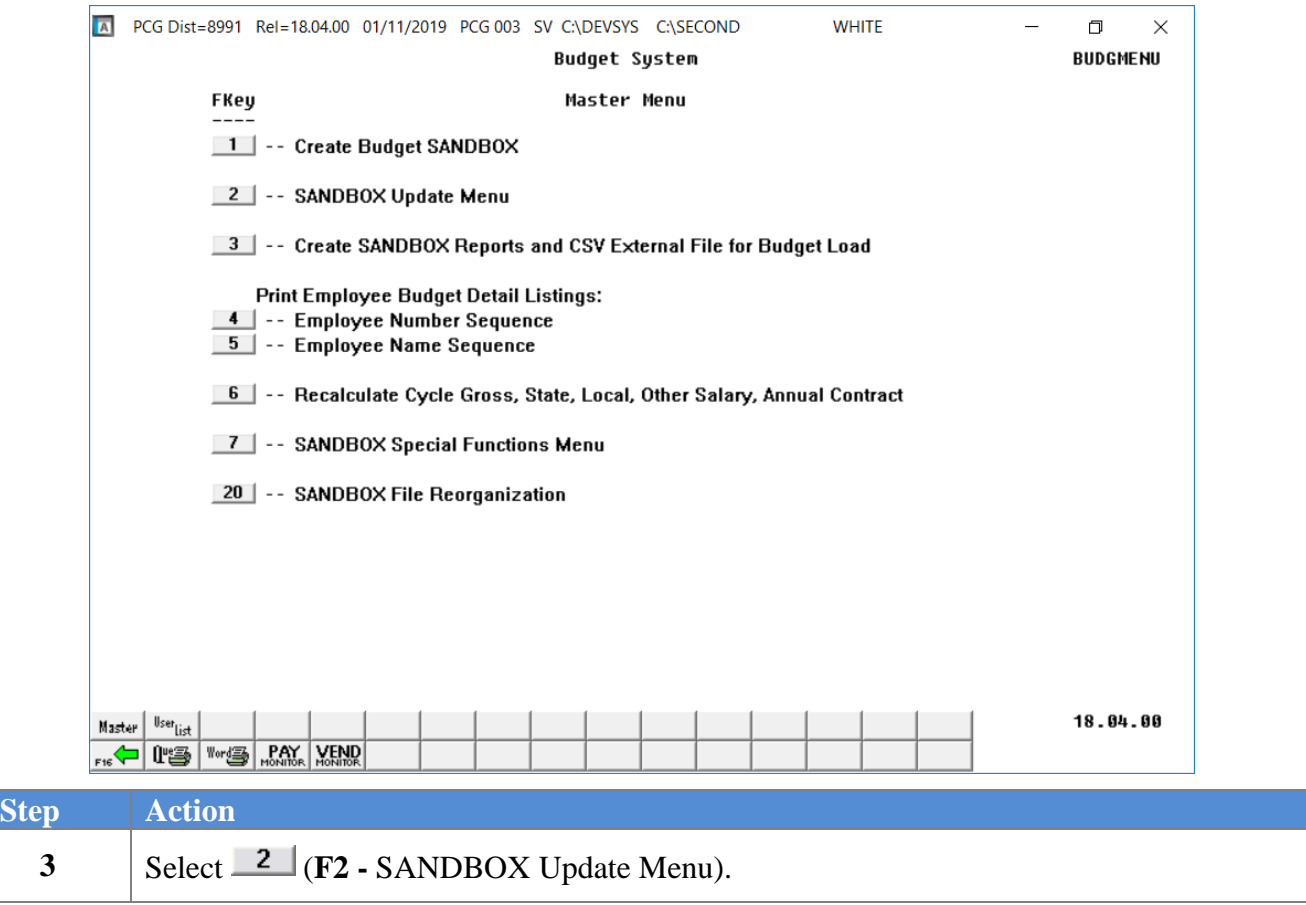

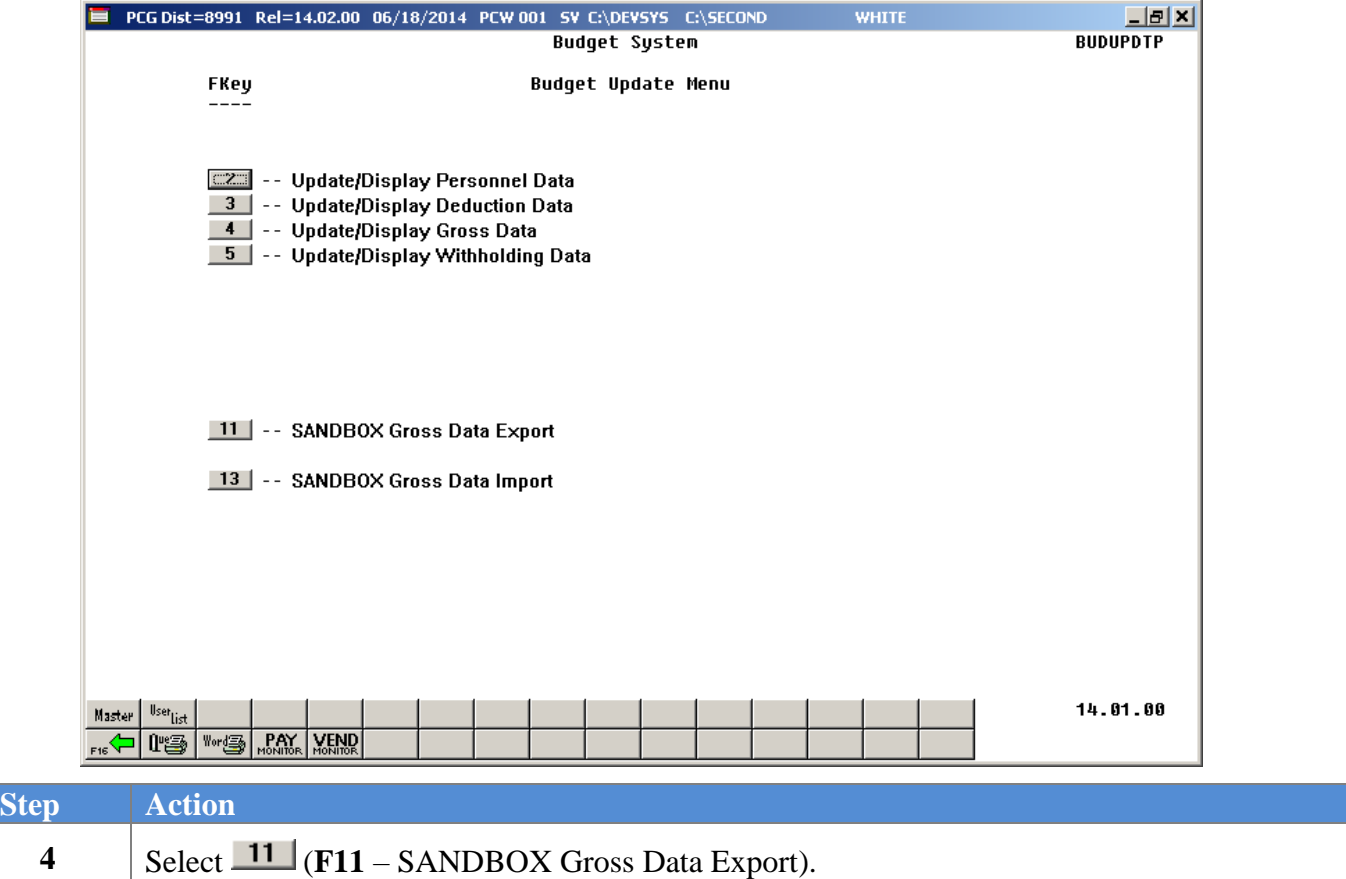

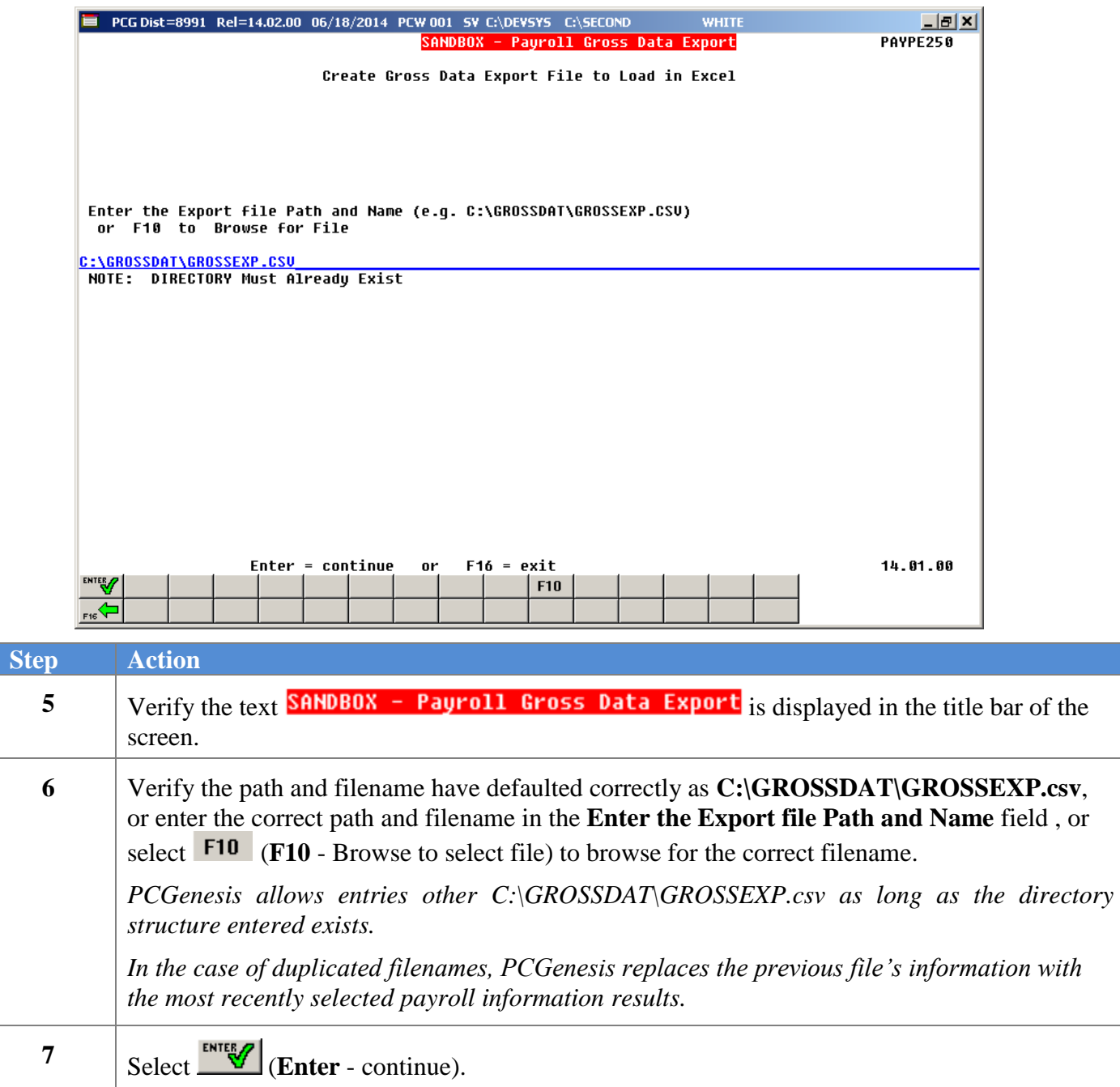

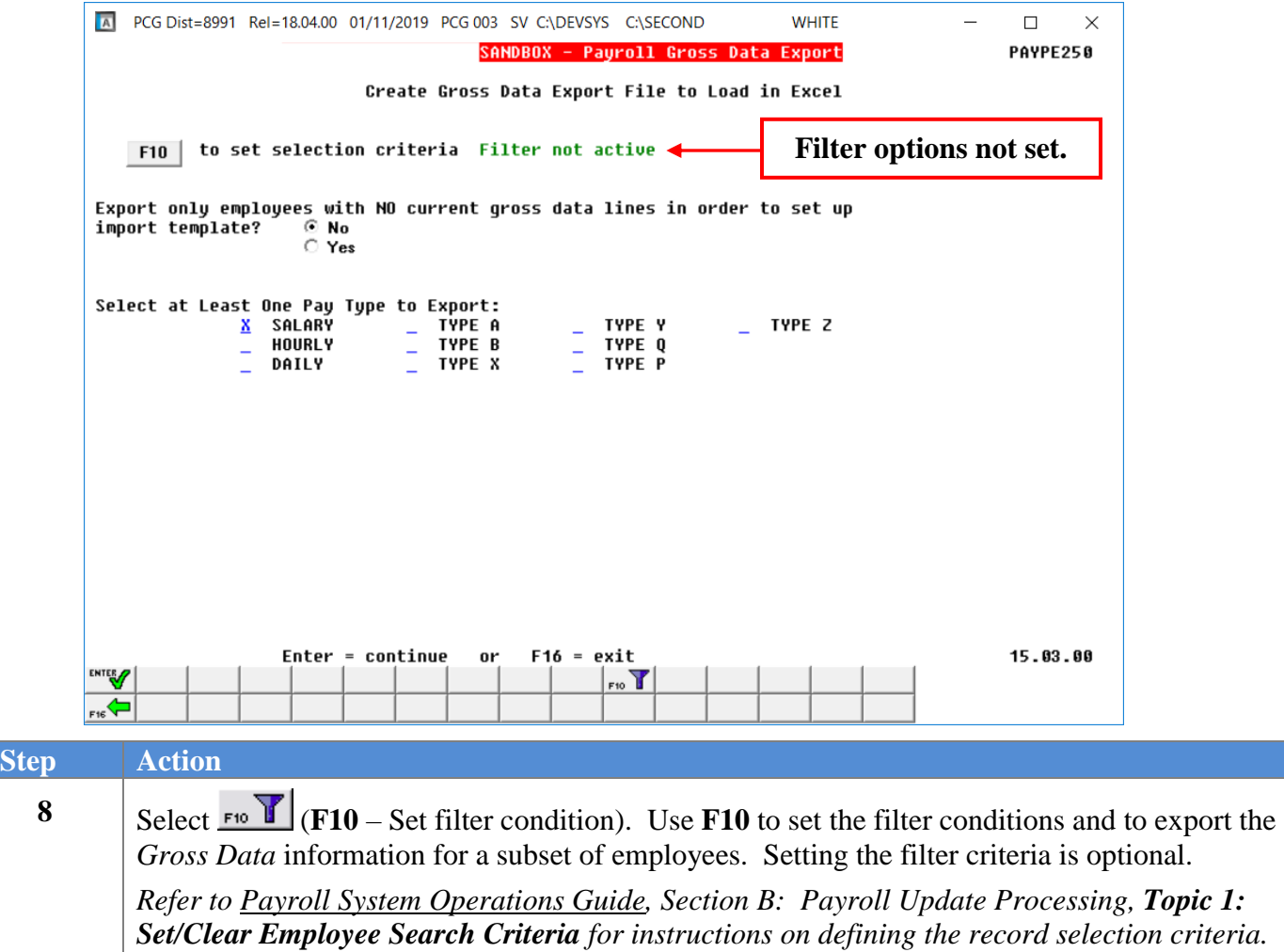

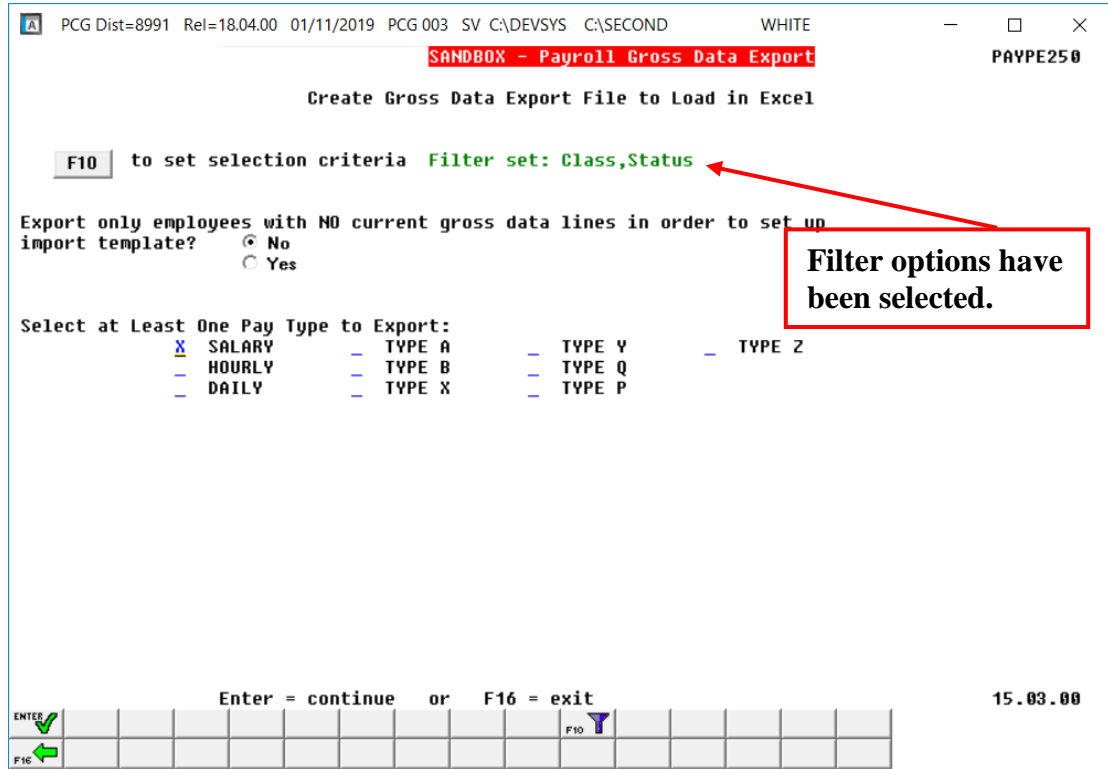

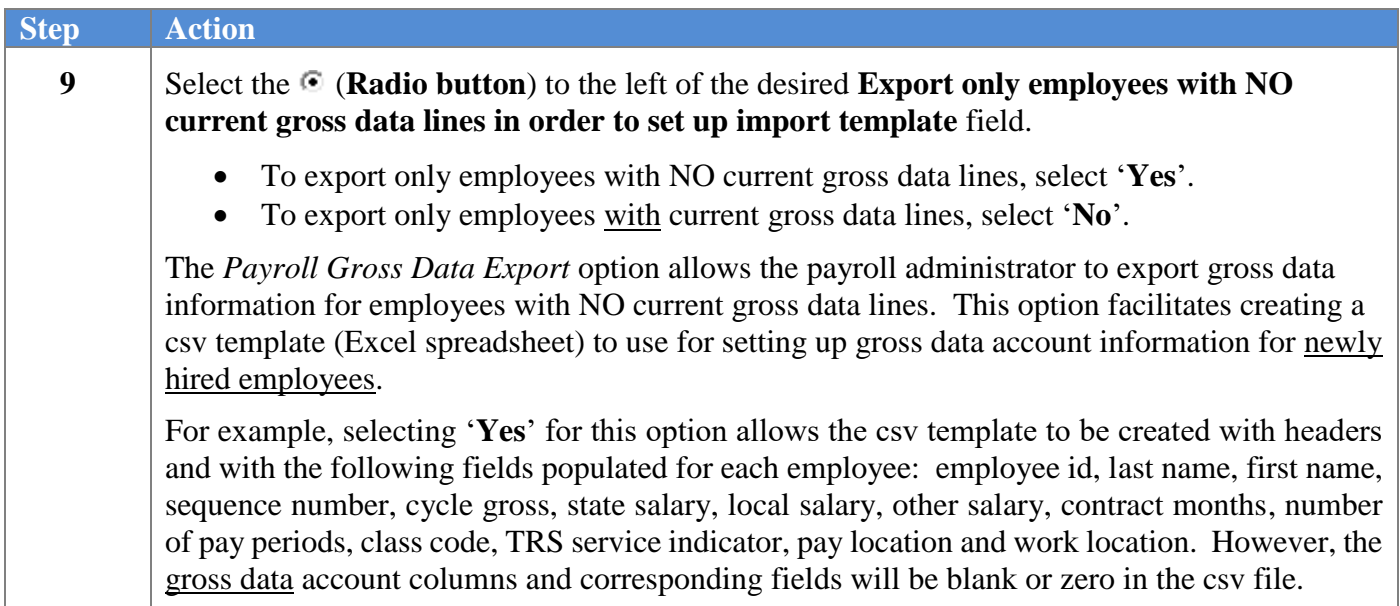

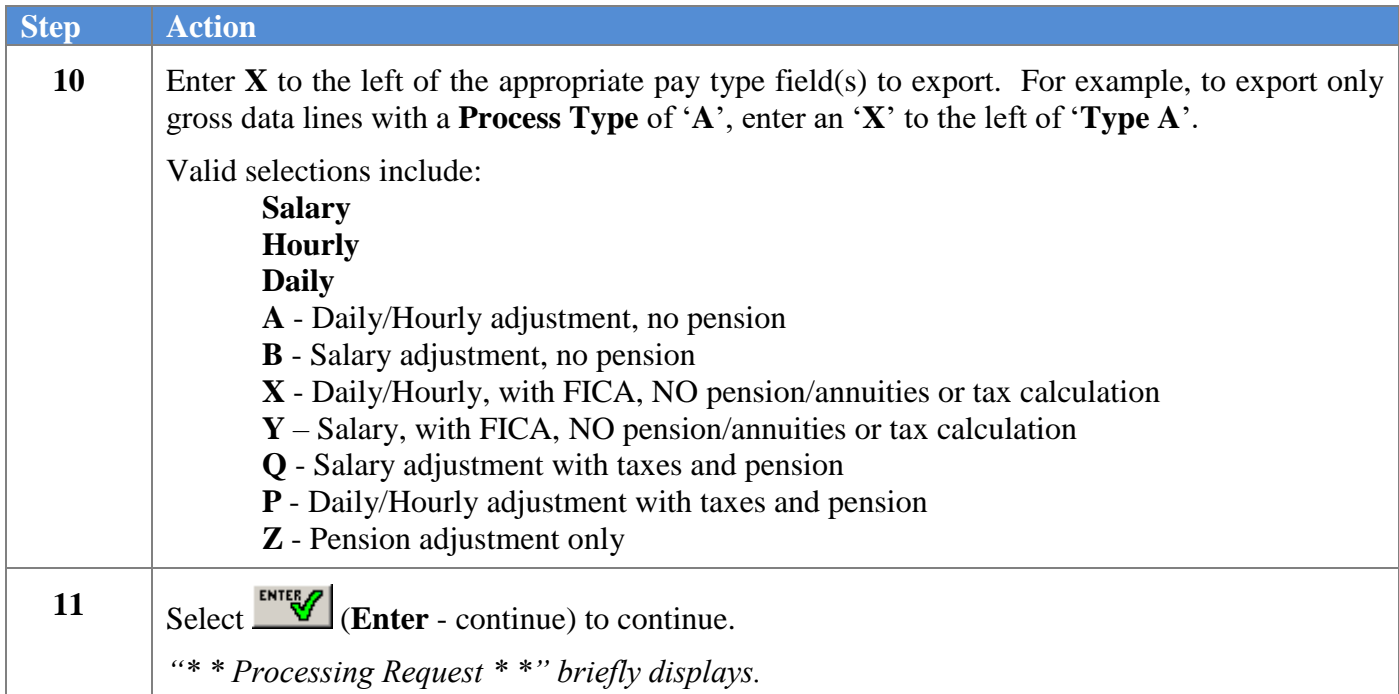

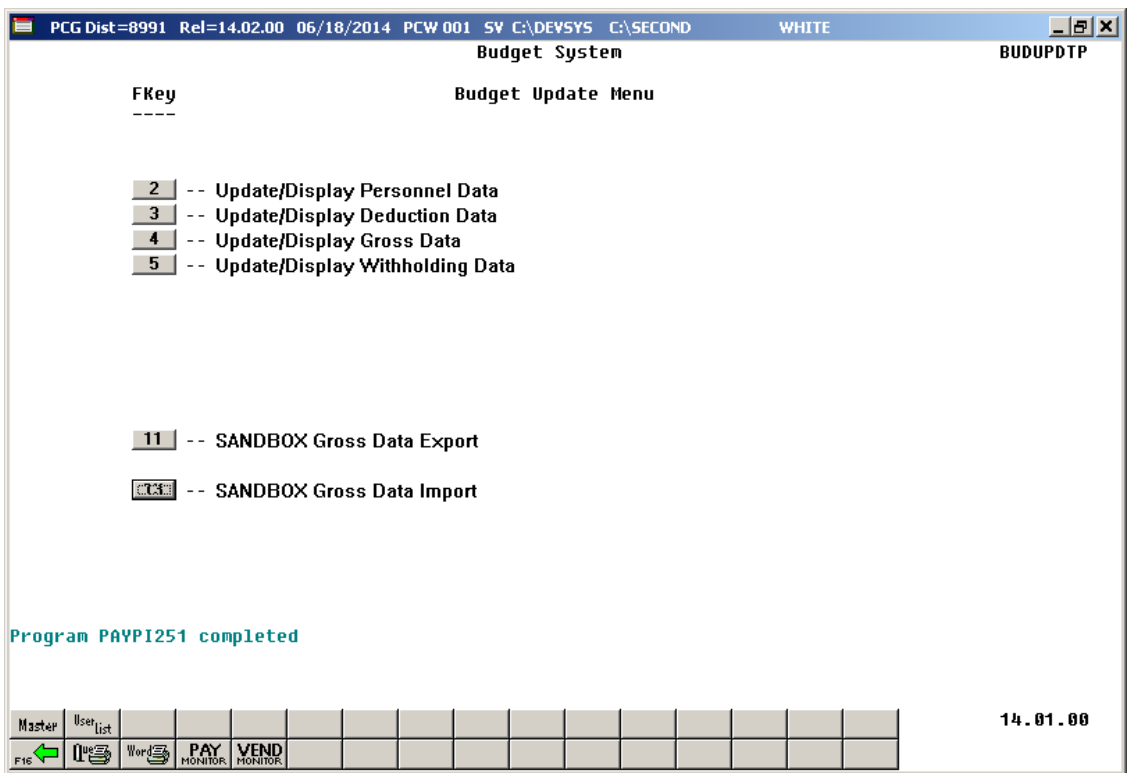

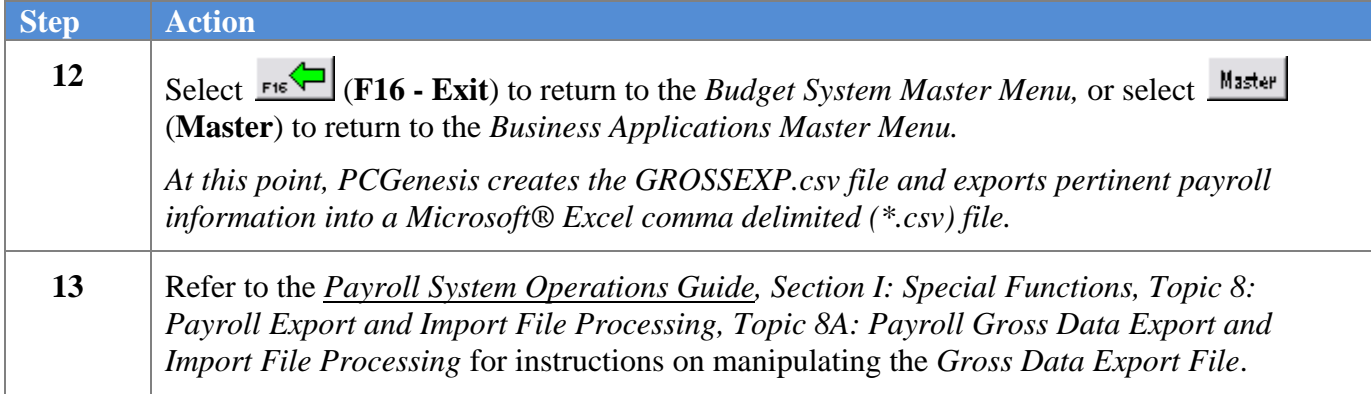

## <span id="page-51-0"></span>*Procedure F: SANDBOX Gross Data Import*

Once the *Create Budget SANDBOX* process has completed, the user can make any additional changes that are necessary to the employees' data from within the *Budget System - SANDBOX Update Menu*. This menu allows the user to export the *SANDBOX* gross data, make modifications on a spreadsheet, and then import the *SANDBOX* gross data back into the PCGenesis budgeting system. Since the *SANDBOX* employee information is in the budget "playground" or "sandbox", any changes made within the budgeting system do not affect the regular, "live" payroll files, and will have no impact on the current scheduled payroll cycle.

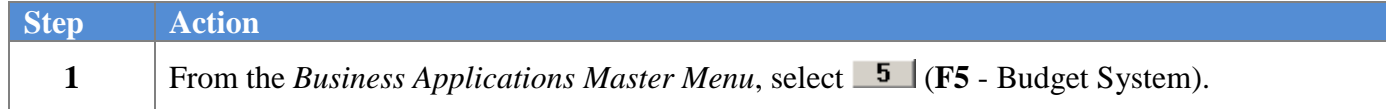

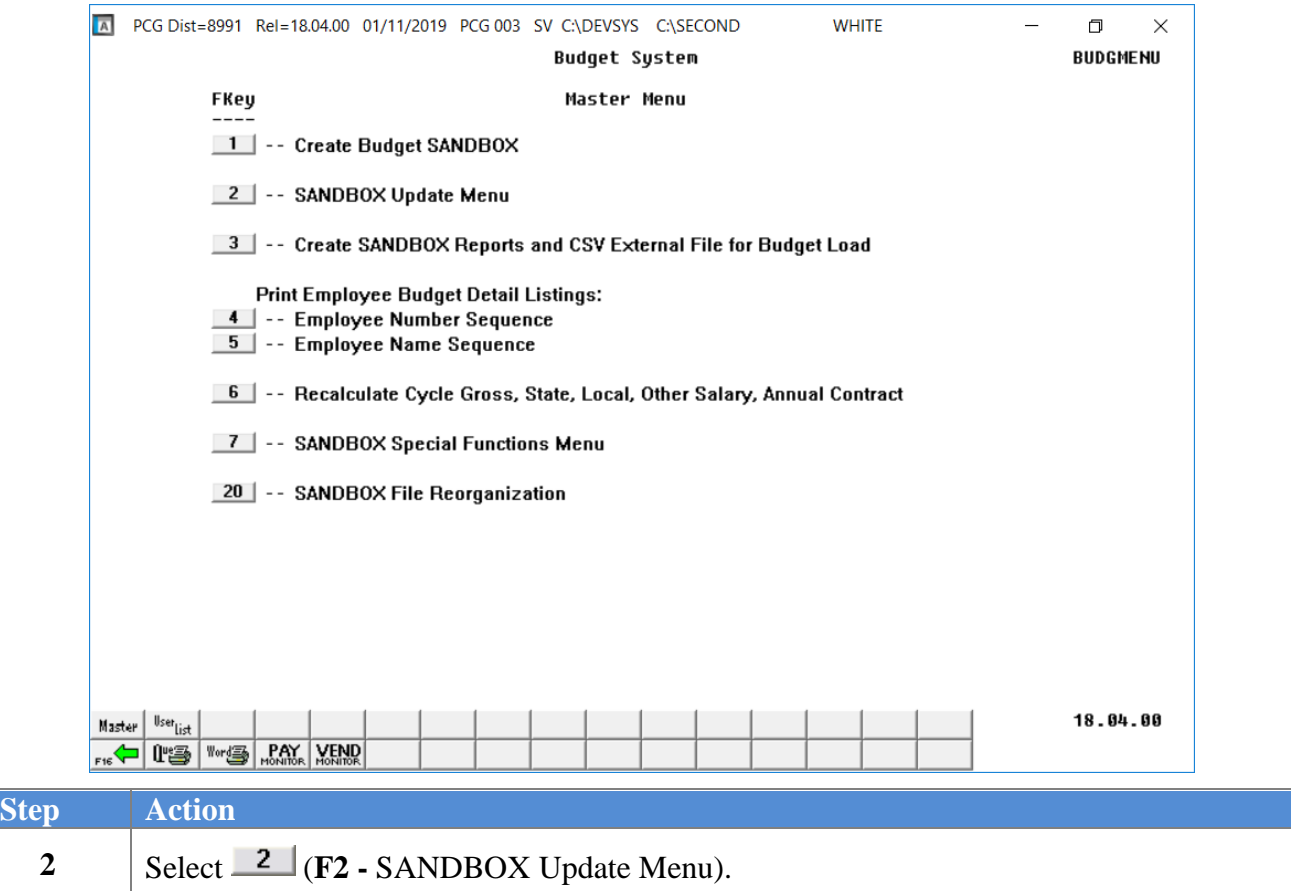

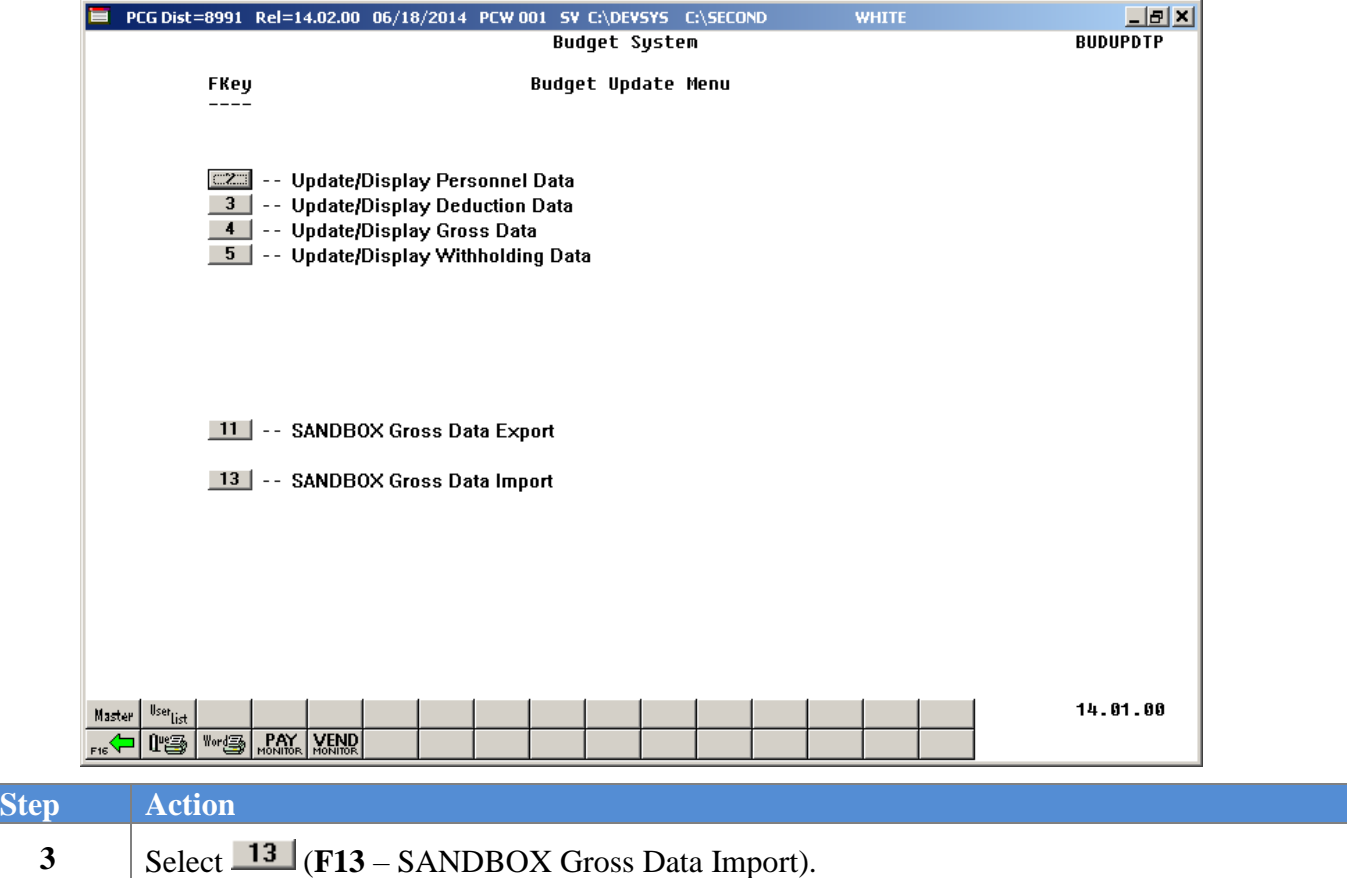

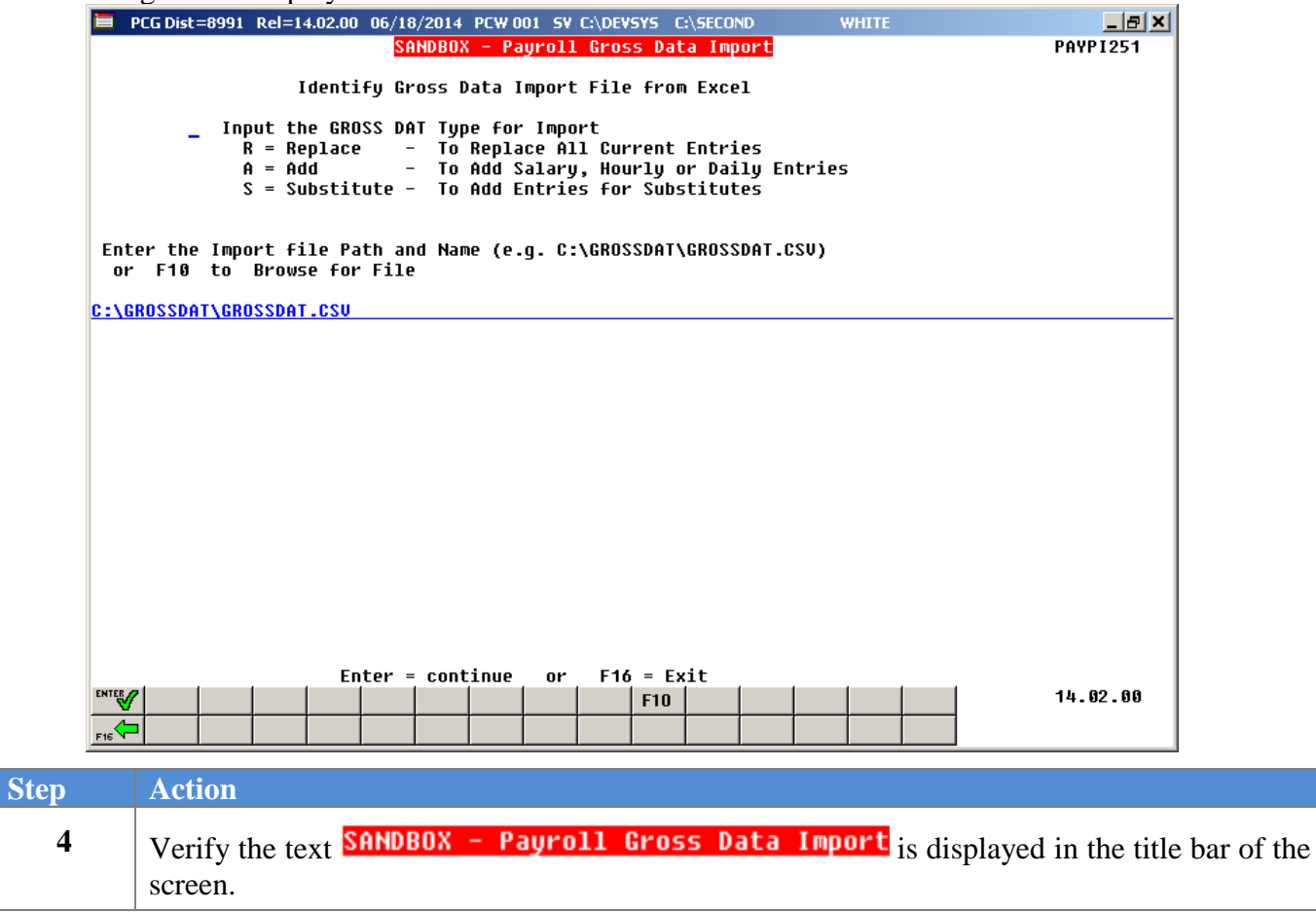

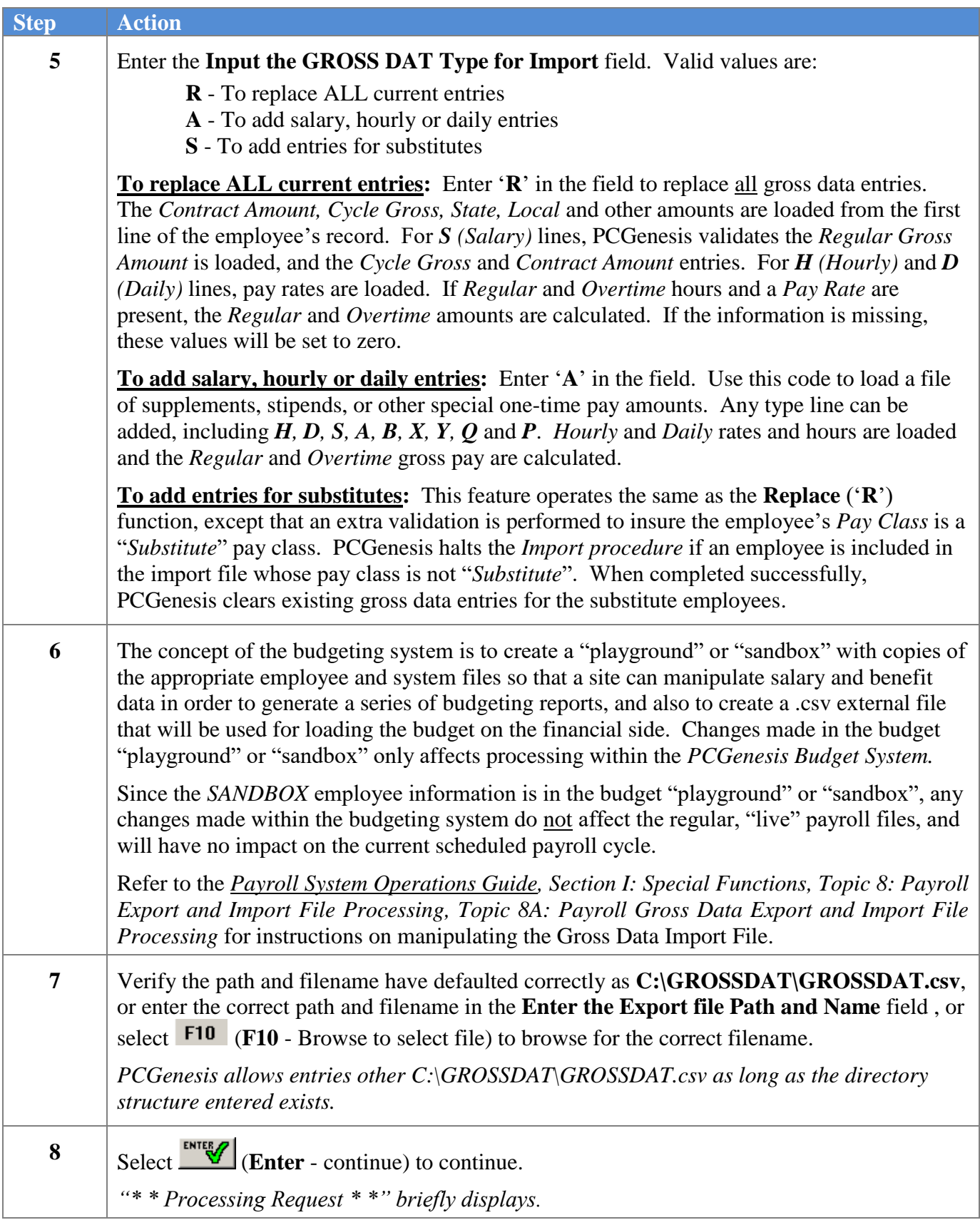

For file import errors, the following screen displays:

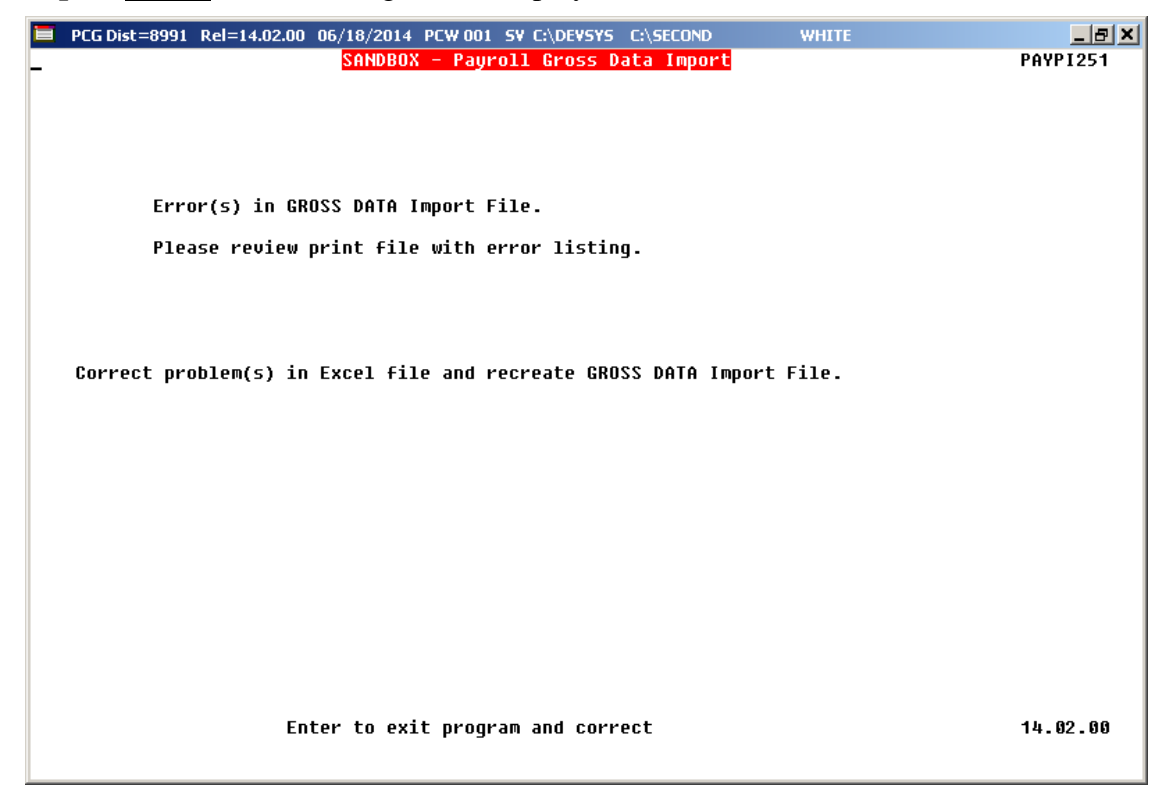

**For successful file imports with warnings,** the following screen displays:

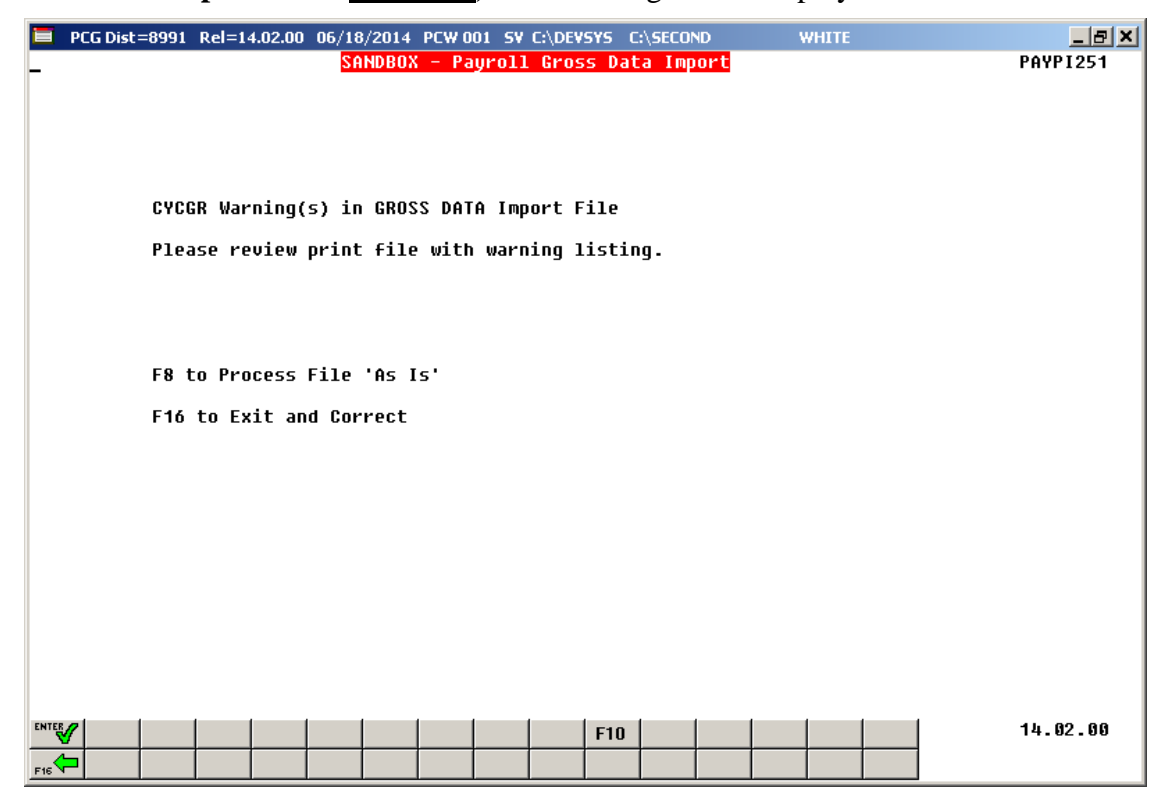

**Georgia Department of Education January 14, 2019** • **9:14 AM** • **Page 53 of 56 All Rights Reserved.**

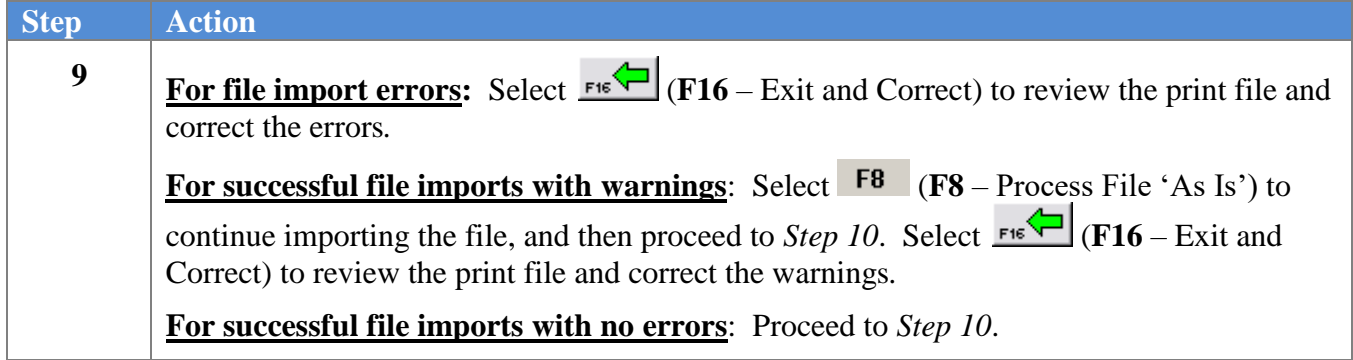

For successful file imports with **no errors**, the following screen displays:

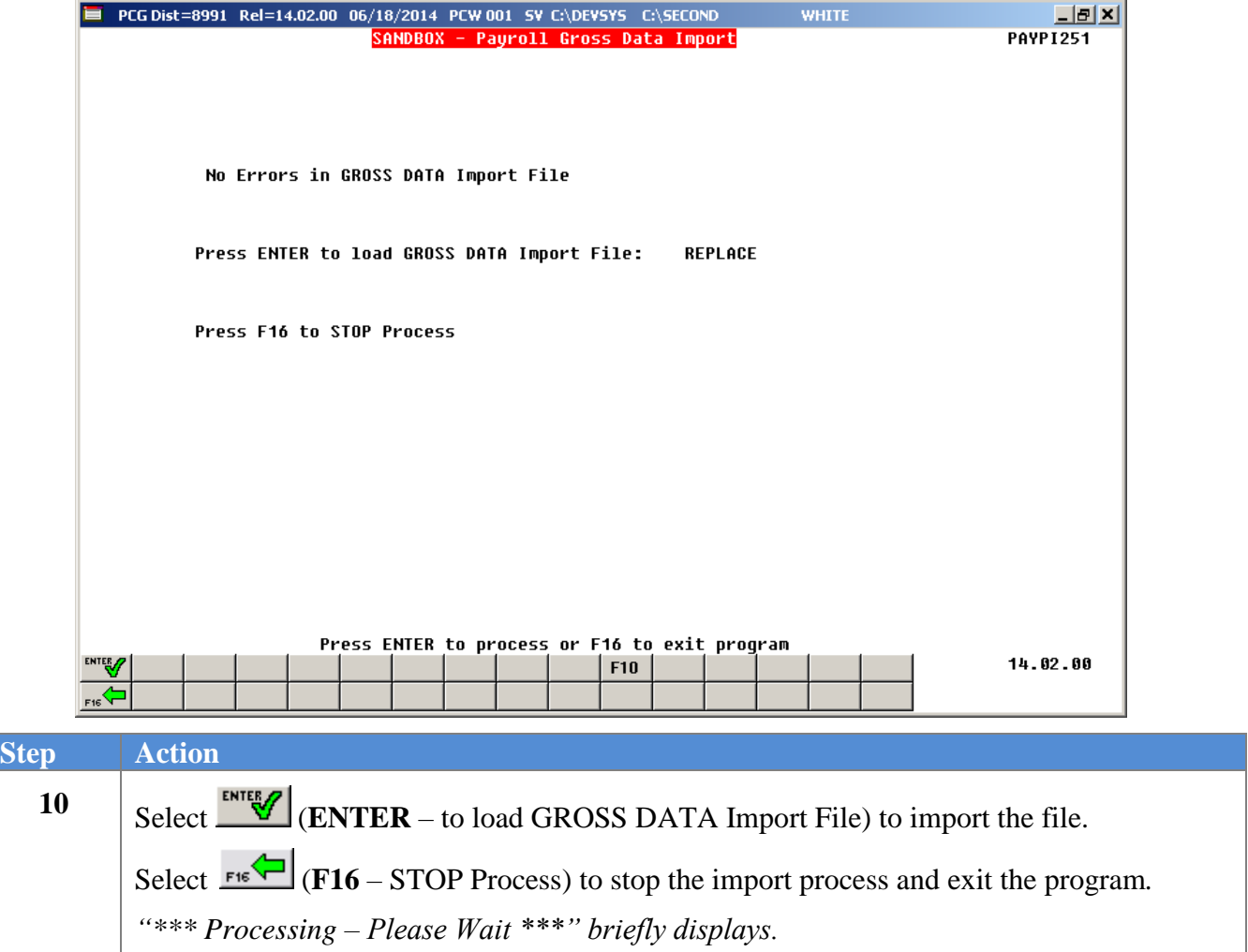

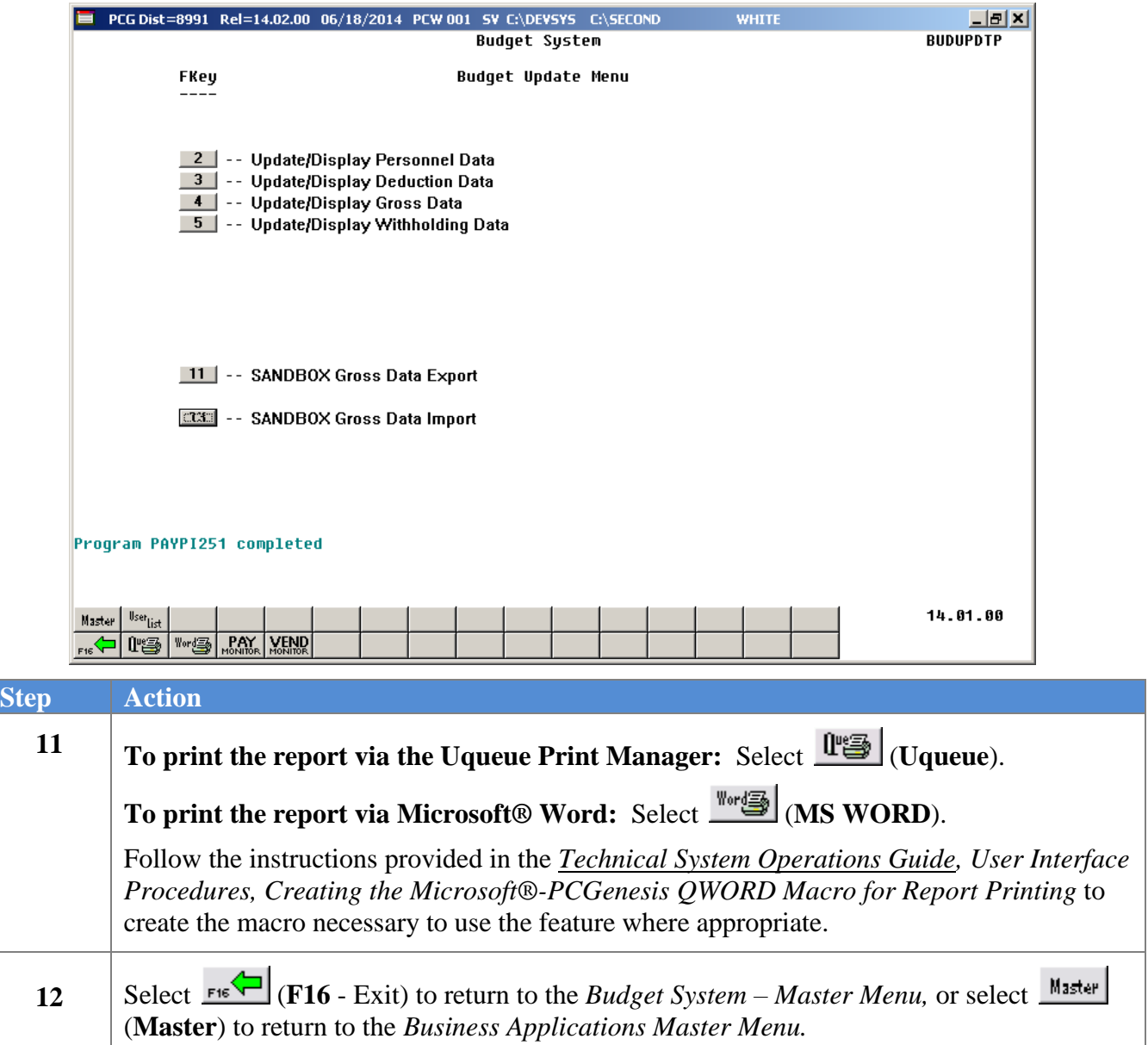

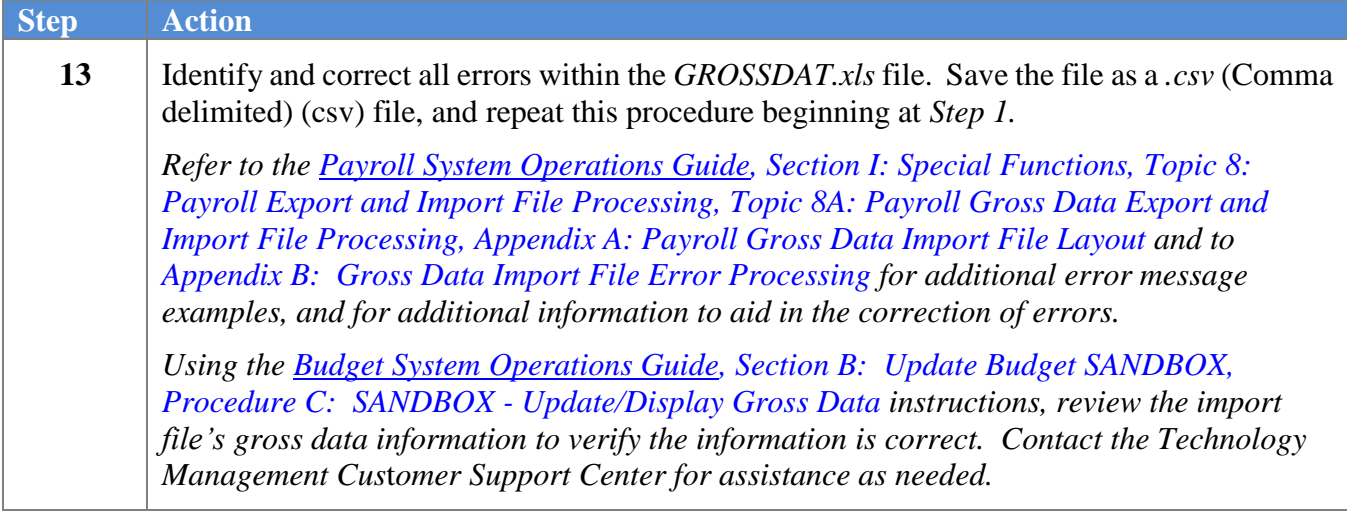